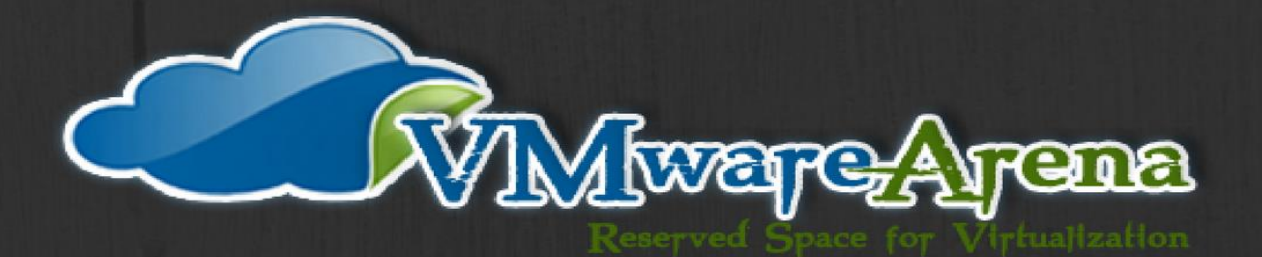

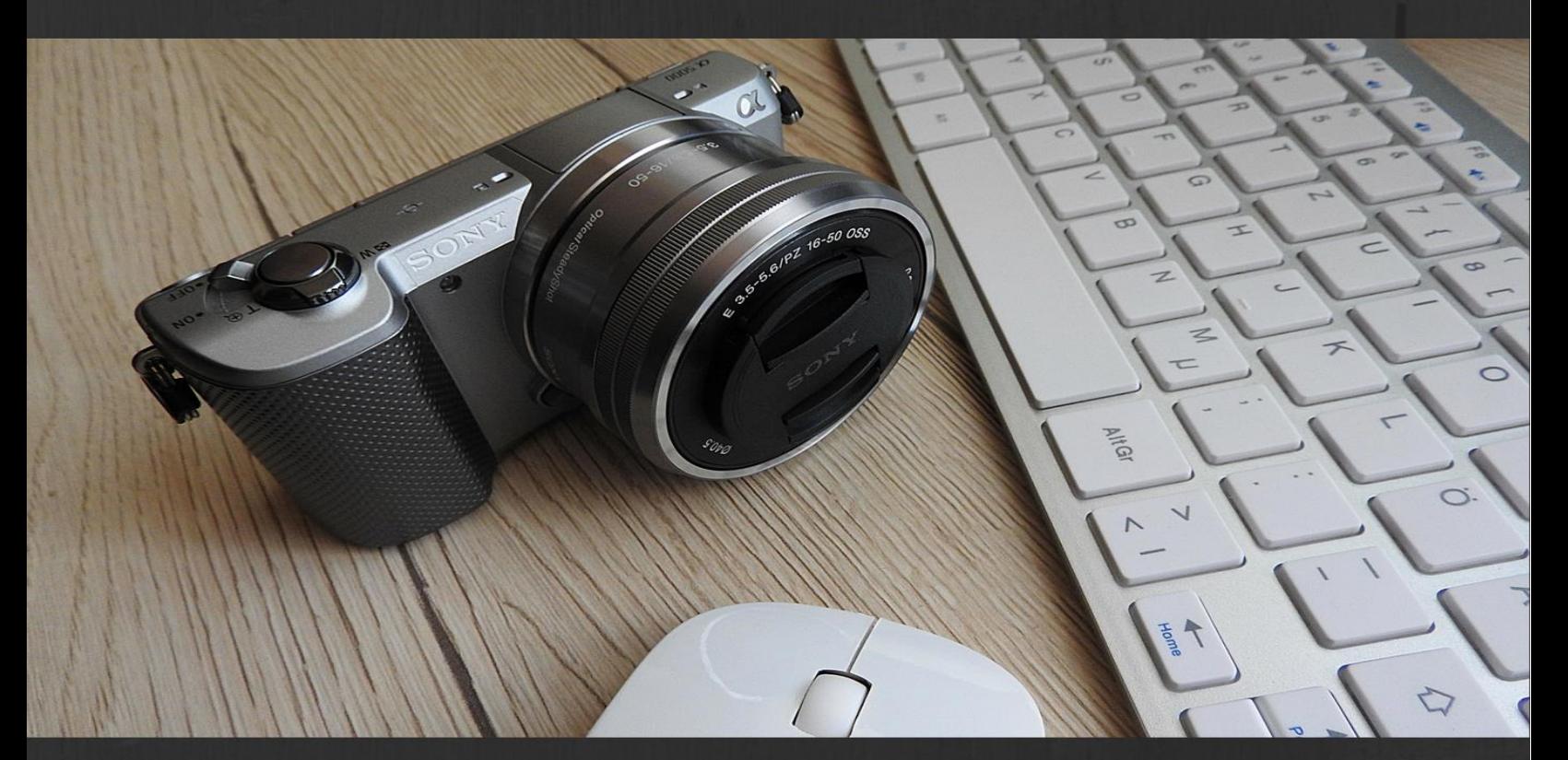

# MASTERING **VMWARE** SNAPSHOT

THE ULTIMATE GUIDE TO MASTER VMWARE SNAPSHOT

## MOHAMMED RAFFIC

## **Table of Contents**

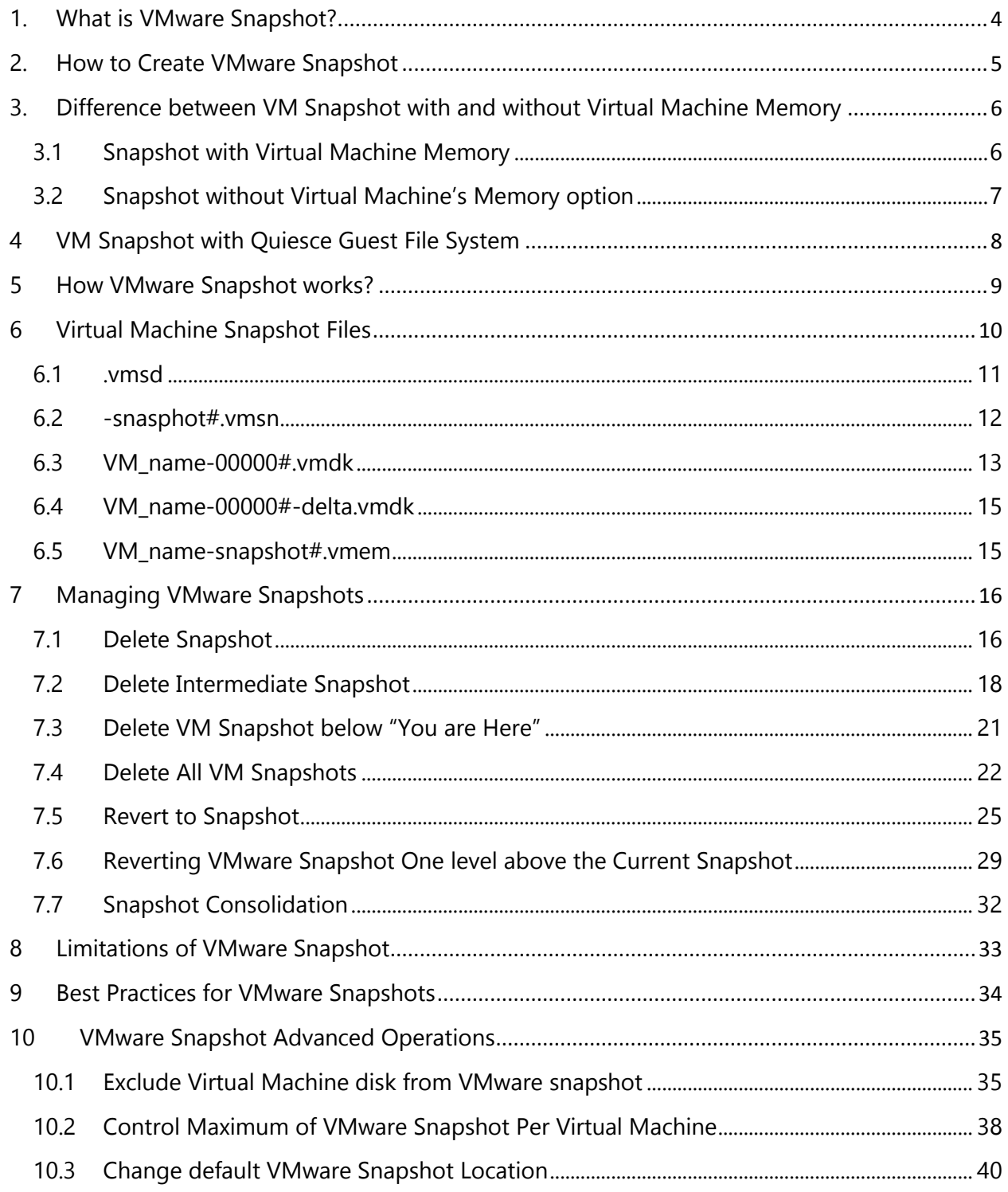

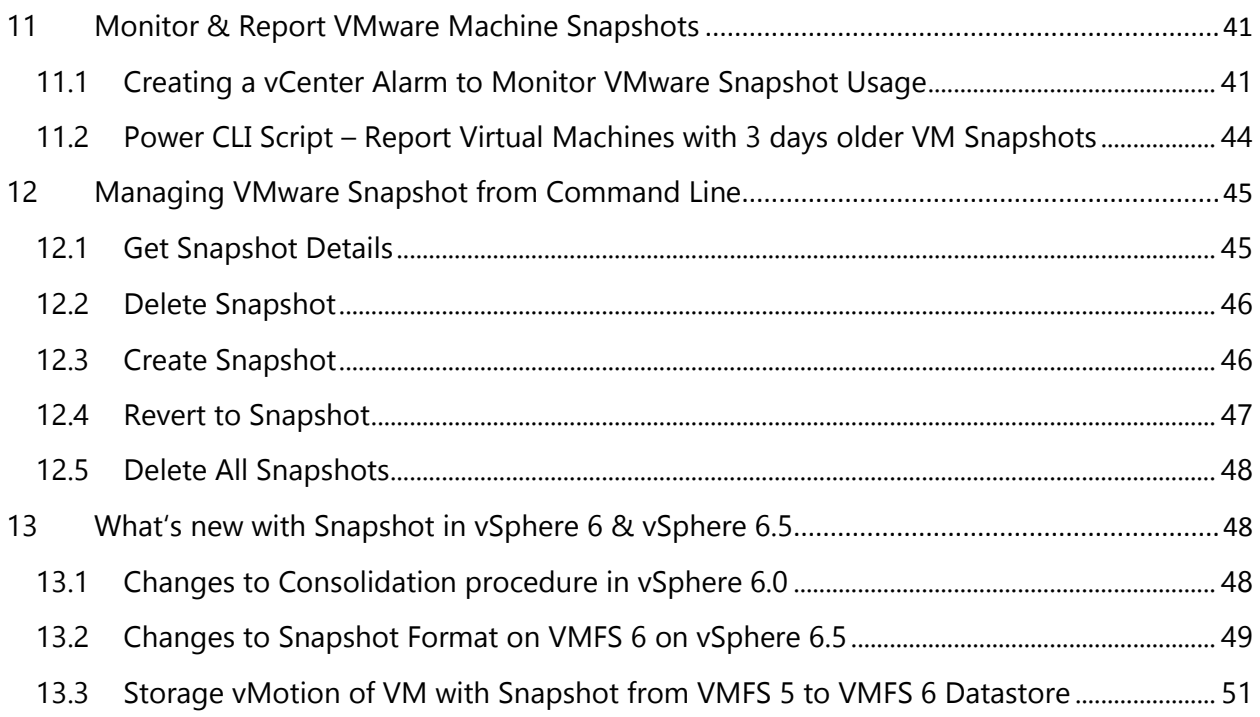

## **About the Author**

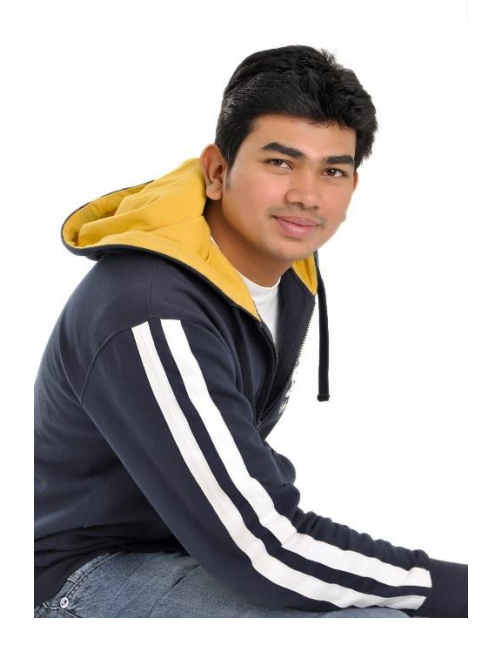

Hi, I am Mohammed Raffic Kajamoideen (@VMwareArena), subject matter expert for VMware virtualization technology and works as a Senior Cloud Infrastructure Administrator in VMware Inc. where I provides high-level technical guidance to support and implement VMware's virtualization products. I am also an author, a technology enthusiast, and a blogger focusing on virtualization and cloud computing.

I have over ten years of high-level knowledge in remote infrastructure services, consulting, designing, implementing, and troubleshooting VMware virtualization technology. I am also well known for my contribution towards the virtualization community through his virtualization blog [\(www.vmwarearena.com\)](www.vmwarearena.com) and for my Publication "[VMware ESXi CookBook](https://www.packtpub.com/virtualization-and-cloud/vmware-esxi-cookbook)" for Packt publications. I have also presented in session in VMworld and VMUG.

I holds many specialized certifications from VMware, Microsoft, and Citrix, which includes VCP4, VCP5-DCV, VCP6-DCV, VCAP4-DCA, VCAP5-DCA, VCP-Cloud, VCP-NV, VCIX-NV,MCTSvirtualization, CCA, and MCSA.

## **About Mastering VMware Snapshot**

VMware vSphere is a key virtualization technology which acts as the base platform for cloud computing. Most of the enterprises are already running their workloads with the virtualization platforms. VMware Snapshot plays real important role in the virtual machine management. It helps us to capture the point in time copies of virtual machine, which simplifies the recovery of virtual machine especially during the Guest OS patching management and other virtual machine management tasks such as virtual machine tools upgrade, VMware Hardware upgrade and make some configuration changes to the operating system and the Virtual machine. Most of the backup solutions designed for virtualization workloads takes the VMware snapshot as the image level backup for the virtual machine.

"Mastering VMware Snapshot" offers a comprehensive understanding of VMware snapshots which includes lot of tips and tricks related to the VMware Snapshot. This books enable the reader to gain deep understanding of VMware Snapshots with different detailed information about the various snapshot related files and snapshot operations such as deleting snapshot, reverting snapshot and snapshot consolidation. It also focuses on how to manage Snapshots from command line and changes made to the snapshot algorithm on vSphere 6.0 and vSphere 6.5

## <span id="page-5-0"></span>**1. What is VMware Snapshot?**

VMware Snapshot preserves the state and data of a virtual machine at a specific point in time.

Snapshot state includes the virtual machine's power state (powered-on, powered-off, suspended) and the data includes all the files (disks, [memory](http://www.vmwarearena.com/esxi-memory-management-part-1-understanding-esxi-host-memory-states/) and other devices, such as virtual network interface cards.) that make up the virtual machine.

Snapshots extremely simplifies the virtual machine OS management and maintenance tasks by preserving the current state of the virtual machine. It allows you to revert to the state of virtual machine prior as same prior to taking snapshot.

#### **Windows patching in Physical Server VS VMware Virtual machine**

#### **i. Physical workload**

Before performing the operating system patching or software upgrade, you need to take a backup such as OS Image level backup to restore the operating system in a case of any corruption is happened during the patching and it is a time-consuming process.

Restore is not even guaranteed recovery, if in the case of the backup file is corrupted.

#### **ii. VMWare Virtual machine**

In Virtual Machine, Snapshots simplifies the process to capture the Point-in-time copy of the virtual machine without the need of any third-party backup software.

It also allows you to take multiple snapshots to preserve the multiple states of the virtual machine. It also simplifies the restore process but keep in mind that snapshot is not a typical backup solution. You cannot preserve the snapshots for longer duration like backups.

You just need to select the snapshot which is taken before patching to revert to the specific state of the virtual machine, in case any issue happened during the patching.

## <span id="page-6-0"></span>**2. How to Create VMware Snapshot**

VMware Snapshot can be simply created using **[vSphere client](http://www.vmwarearena.com/download-link-for-all-versions-of-vmware-vsphere-client/)** connected to ESXi host or *vCenter* [Server](http://www.vmwarearena.com/vsphere-6-5-whats-new-vcenter-6-5/) and through *vSphere web client*. Even VMware snapshots can be created using the command line and PowerCLI scripts. Let's look at how to create Virtual Machine Snapshot from vSphere Web Client.

Connect to your [vCenter Server](http://www.vmwarearena.com/vsphere-6-5-whats-new-vcenter-6-5/) using vSphere Web Client and **Right-click the virtual machine** and click on **Take Snapshot**

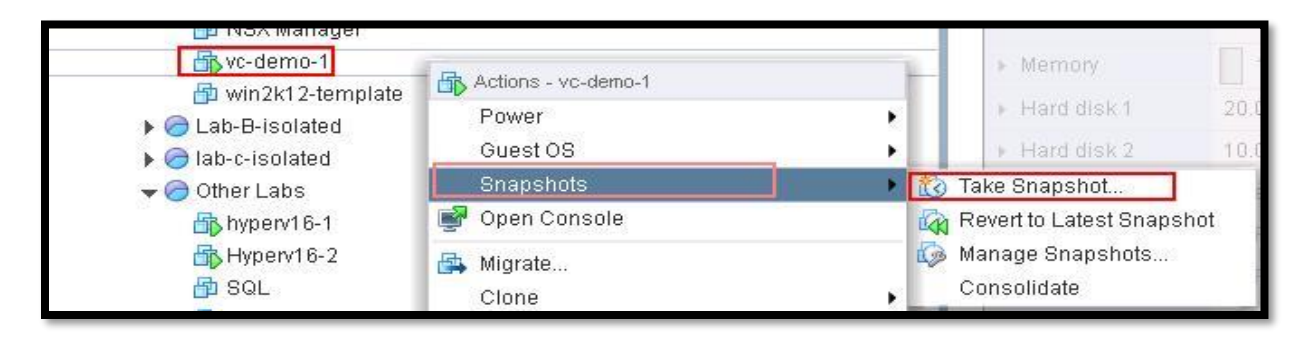

**Name**: Specify the name for the snapshot. Name of the snapshot should be understandable easily from its name.

**Description:** Provide a description for this snapshot. You can even specify the date and time to best identify its age.

As of now, just go with the snapshot without Virtual Machine memory. I will explain the difference between the VMware snapshot with Virtual Machine's memory and snapshot without Virtual Machine's memory. Click Ok to create the snapshot.

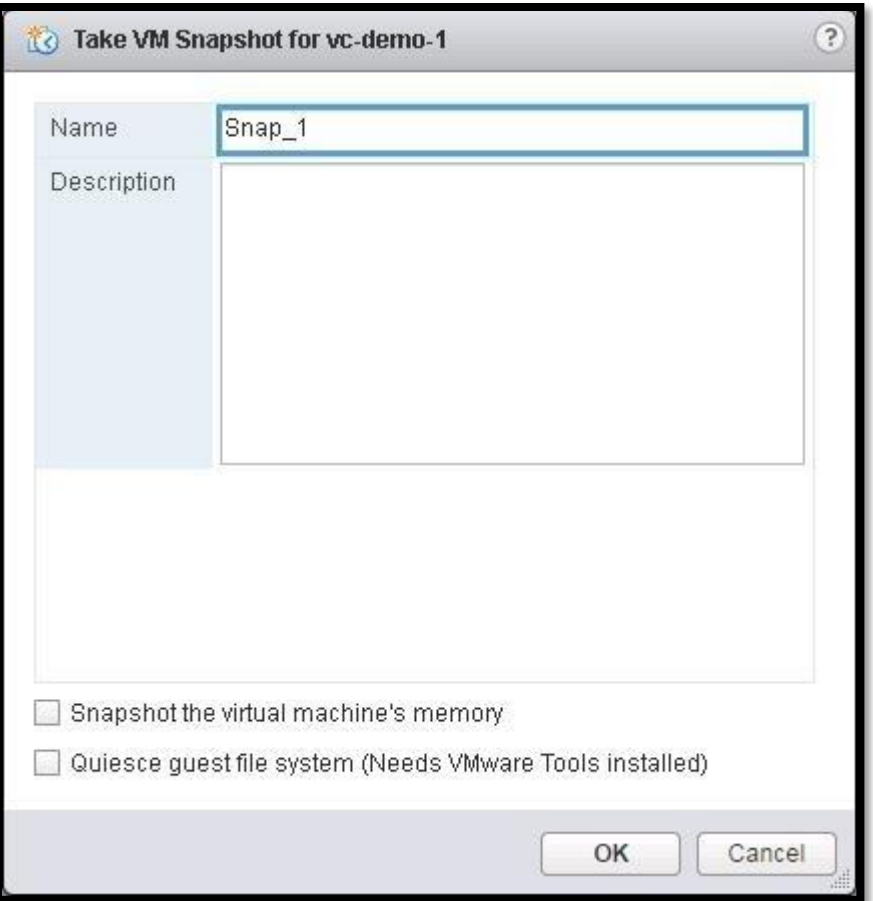

You can validate that the "Create Virtual Machine Snapshot" tasks under your recent tasks in **vSphere Web Client**. It is completed and snapshot is created.

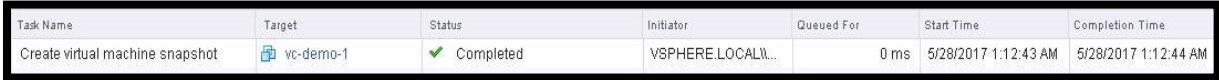

## <span id="page-7-0"></span>**3. Difference between VM Snapshot with and without Virtual Machine Memory**

## 3.1 Snapshot with Virtual Machine Memory

<span id="page-7-1"></span>If you select the checkbox "**Snapshot the virtual machine's memory**" during snapshot creation, then memory flag will be set to 1 or true, a dump of memory state (internal state) of the virtual machine is also included in the snapshot.

It takes a little longer time to create the memory snapshot as compared to snapshots without memory. Virtual Machine needs to be **powered on the state** to take the memory snapshot. If the virtual machine is in powered off state, Memory snapshot option will be grayed out.

This memory snapshot will allow you to restore the virtual machine to the same state as it was when the snapshot was taken. In simple terms, it captures the **live state** of the virtual machine.

For Example, you are modifying an MS Word Document file and memory snapshot is taken at that time. After some time VM goes in a Blue screen. You want to restore the snapshot from the memory snapshot taken prior to the blue screen issue. Snapshot with memory will revert the VM into powered on state along with the opened MS Word file.

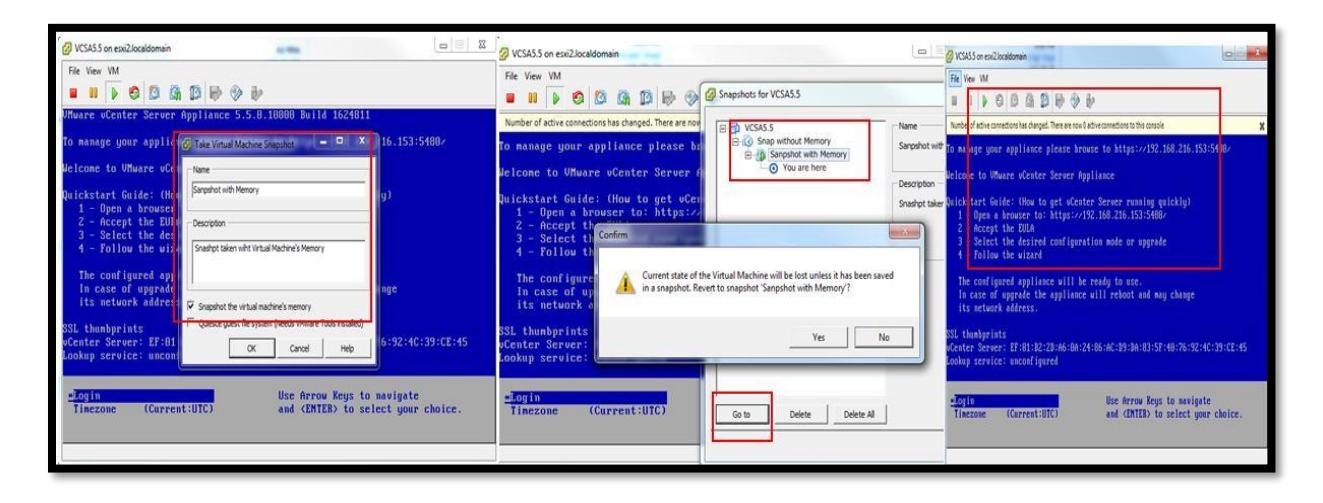

## 3.2 Snapshot without Virtual Machine's Memory option

<span id="page-8-0"></span>Snapshot taken without memory option will not capture a live state of the virtual machine. Snapshot creates crash consistent disks, which you can be used to restore the virtual machine to the state prior to a snapshot but it won't revert the VM into same power state as it during snapshot creation.

Virtual Machine can be either in powered on or powered off state to take VM snapshot without memory option.

Let's say I have taken a snapshot when a virtual machine is powered on and before the patch upgrade. After revert to the snapshot taken without memory, the virtual machine will be restored to the same data and state but power state of the virtual machine won't be powered on. It will be powered off. You need to manually power on the VM after reverting the snapshot.

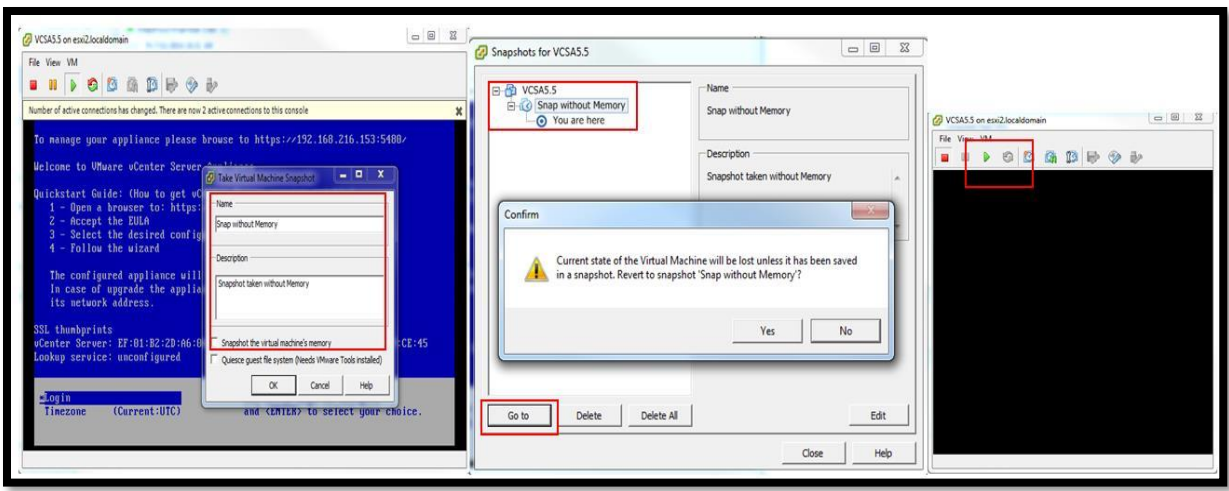

## <span id="page-9-0"></span>**4 VM Snapshot with Quiesce Guest File System**

If you select the option "Quiesce guest file system" when taking snapshot, <quiesce> flag will set to 1 or true, It quiesces the file system in the virtual machine. Quiescing a file system is a process of bringing the on-disk data of a physical or virtual computer into a state suitable for backups. This process might include such operations as flushing dirty buffers from the operating system's in-memory cache to disk, or other higher-level application-specific tasks.

The virtual machine needs to be "powered on" state to take a snapshot with the quiesce file system option and also it requires [VMware Tools](http://www.vmwarearena.com/manually-download-vmware-tools-iso-image/) to be installed on the Guest OS to quiesce the file system in the virtual machine.

**Note:** Quiescing indicates pausing or altering the state of running processes on a computer, particularly those that might modify information stored on disk during a backup, to guarantee a consistent and usable backup. Quiescing is not necessary for memory snapshots; it is used primarily for backups.

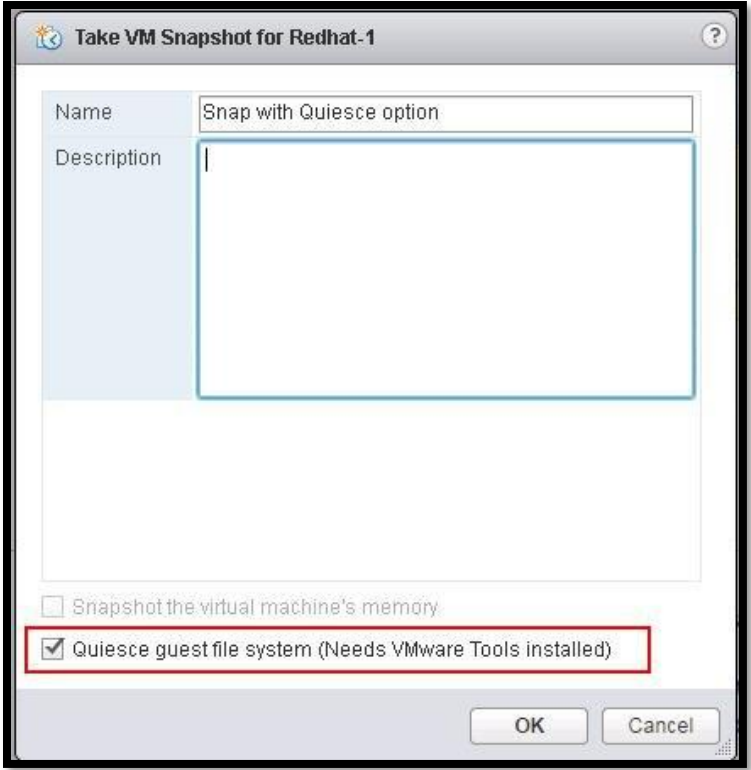

## <span id="page-10-0"></span>**5 How VMware Snapshot works?**

- $\triangleright$  When you initiate the request to create, delete or revert snapshot operation via client (Web [Client,](http://www.vmwarearena.com/vsphere-6-0-whats-new-improved-and-faster-vsphere-web-client/) [vSphere Client](http://www.vmwarearena.com/download-link-for-all-versions-of-vmware-vsphere-client/) or [Power CLI\)](http://www.vmwarearena.com/category/powercli-scripts/), Request will be sent from the client to Server using VMware API
- $\triangleright$  Snapshot create, delete or revert request will be forwarded to the ESXi host, where that virtual machine is running. This process will happen only when initiating the snapshot create, delete or revert request from *vCenter Server*. This will be skipped, if you sent create snapshot request by directly connecting to the ESXi host.
- ➢ If you select snapshot with virtual machine's memory option, ESXi host writes the memory of the virtual machine to the disk. The virtual machine is stunned throughout the duration of time the memory is being written.
- $\triangleright$  If you select snapshot with the quiesce quest file system option, the ESX host requests the guest operating system to quiesce the disks via *VMware Tools*. Depending on the quest operating system, the quiescing operation can be done by the sync driver, the VM sync module, or Microsoft's Volume Shadow Copy (VSS) service.
- $\triangleright$  ESXi host makes the modification to the virtual machine's snapshot database file (.vmsd) and it reflects the changes in the snapshot manager of that virtual machine

 $\triangleright$  ESXi host calls Virtual DISK API functions to make changes to the child disks (-delta.vmdk and .vmdk) files and to the disk chain.

When you create a snapshot, the state of the virtual disk at the time of snapshot is preserved and writes to the [VMDK](http://www.vmwarearena.com/understanding-vcsa-6-5-vmdk-partitions-mount-points/) file is not allowed. The system creates an additional VMDK file called delta disk for each *VMDK* disk in the data store and allows writing any changes to that delta disk. The delta disk represents the difference between the current state of the virtual disk and the state that existed at the time the previous snapshot was taken.

If multiple snapshots are taken, Delta disks will be created for each of VM disk of the every snapshot and it can represent the difference between each snapshot.

When you delete the snapshot, The changes between snapshots and the previous disk states are merged and all the data from the delta disk that contains the information about the deleted snapshot is written to the parent VMDK disk. The amount of time it takes to commit or delete snapshots depends on how much data the guest operating system has written to the virtual disks, since the last snapshot was taken.

## <span id="page-11-0"></span>**6 Virtual Machine Snapshot Files**

Virtual machine snapshot consists of multiple files. Virtual Machine snapshot mainly includes the following:

**Settings state:** Virtual machine's settings (.nvram & .vmx) and power state

**Disk State:** State of the virtual machine's associated disks

**Memory state:** Contents of virtual machine's memory (Only if memory snapshot is selected)

Below are the some of the files which comprise of snapshot:

- **VM\_name.vmsd**
- **VM\_name-snasphot#.vmsn**
- **VM\_name-00000#.vmdk**
- **VM\_name-00000#-delta.vmdk**
- **VM\_name-snapshot#.vmem**

Below is the comparison of virtual machine files in the virtual machine directory before and after creating the first snapshot of the virtual machine.

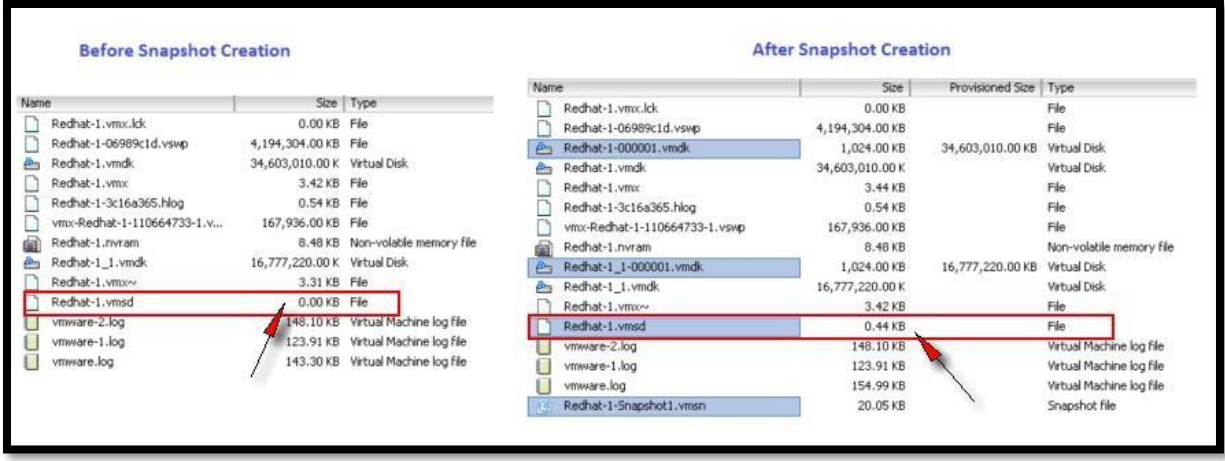

You can see the Delta disk information from the SSH session of ESXi host, when browsing towards the virtual machine directory.

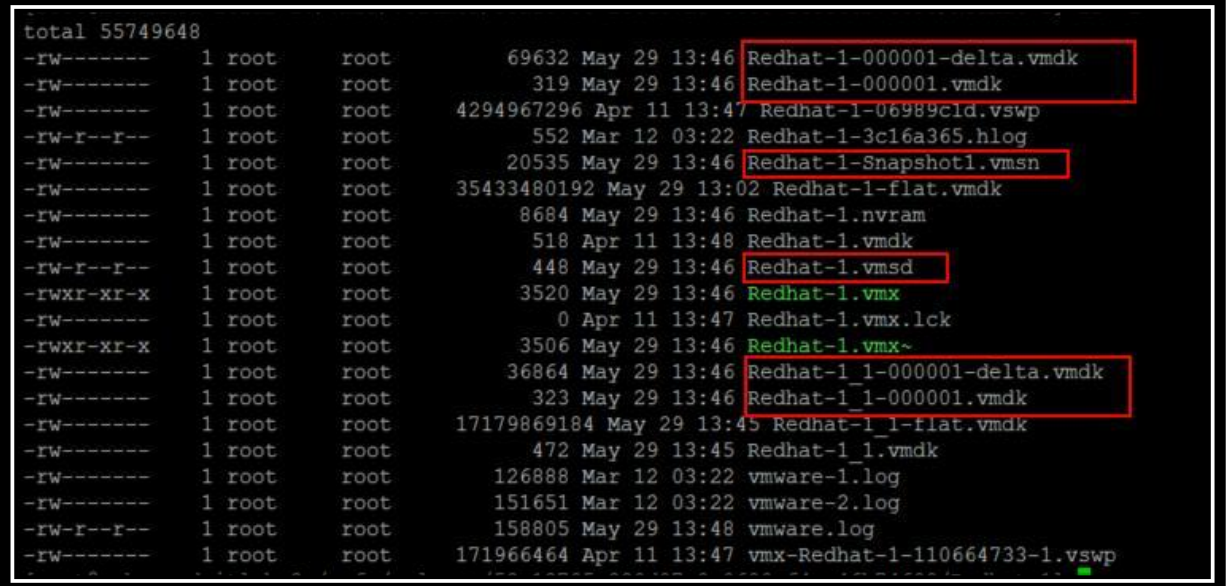

Let's discuss in detail about what does each of the snapshot file means and purpose of the each file.

#### 6.1 .vmsd

- <span id="page-12-0"></span>• **VM\_name.vmsd** is the **snapshot list file** and is created at the time that the virtual machine is created. It will be present in the virtual machine directory regardless of the snapshot is present or not for that virtual machine.
- .vmsd file **stores the names, description, and relationships** for all of the virtual machine's snapshots.
- It maintains snapshot information for a virtual machine so that it can create a snapshot list in [vSphere Web Client.](http://www.vmwarearena.com/vsphere-6-0-whats-new-improved-and-faster-vsphere-web-client/) This information includes the name of the snapshot .vmsn file and the name of the virtual disk file.
- You can validate the size of the .vmsd file is grown after the snapshot is taken from the above screenshot which compares the files before and after VMware snapshot creation.

```
root@mohammed-itlab-2:/vmfs/volumes/53a13705-230d87a8-0680-f4ce46b74698/Redhat-1] cat Redhat-1.vmsd
encoding = "UTE-8"anaphot. lastUID = "1"snapshot.current = "1"snapshot0.uid = "1"snapshot0.filename = "Redhat-1-Snapshot1.vmsn"
snapshot0.displayName = "snap_1"
snapshot0. createTimeHigh = "348329"snapshot0.createTimeLow = "-370388417"anapshot0.numbisks = "2"snapshot0.disk0.fileName = "Redhat-1.vmdk"
snapshot0.disk0.node = "scsi0:0"
snapshot0.disk1.fileName = "Redhat-1 1.vmdk"
mapshot0.disk1.node = "scsi0:1"napshot.numSnapshots = "1"
```
## 6.2 -snasphot#.vmsn

- <span id="page-13-0"></span>• VM\_name-snasphot.vmsn is the **snapshot state file** and is used to store the state of the virtual machine when a snapshot is taken.
- New **.vmsn will be created for every snapshot and will be deleted when that snapshot is deleted**
- Size of the .vmsn varies based on the option selected during snapshot creation. For example, If you have selected virtual machine's memory during snapshot creation, it increases the size of .vmsn file
- I have 2 snapshots called "Snap\_1″ & "Snap\_2" for the virtual machine named "Redhat-1". It has 2 .vmsn files (Redhat-1-snapshot1.vmsn & Redhat-1-snapshot2.vmsn) is created in the virtual machine directory

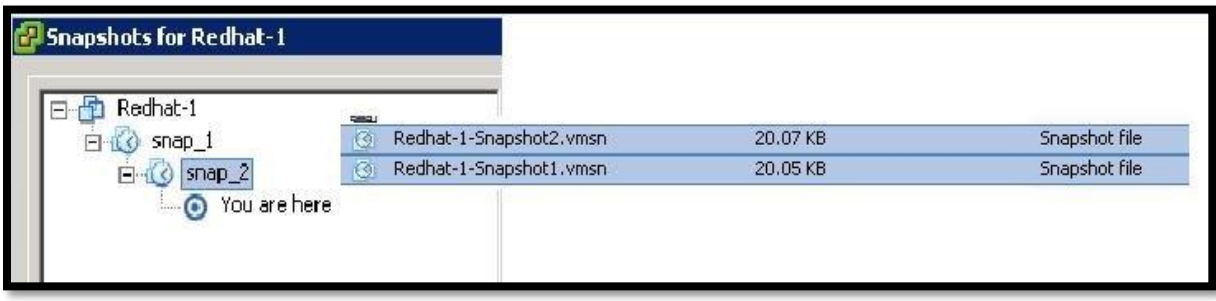

## 6.3 VM\_name-00000#.vmdk

- <span id="page-14-0"></span>• VM name-00000#.vmdk is the **disk descriptor file**. This small text file contains information about the snapshot and snapshot disks.
- It gets created for each of the VMDK files, when you take the snapshot. For example, In the below screenshot, I have VM called "Redhat-1" has 2 VMDK's (Redhat-1.vmdk & Redhat-1\_1.vmdk), After taking the first snapshot called "Snap\_1", It has created "Redhat-1- 000001.vmdk & Redhat-1\_1-000001.vmdk" and after second snapshot "Snap\_1", It created "Redhat-1-000002.vmdk & Redhat-1\_1-000002.vmdk"

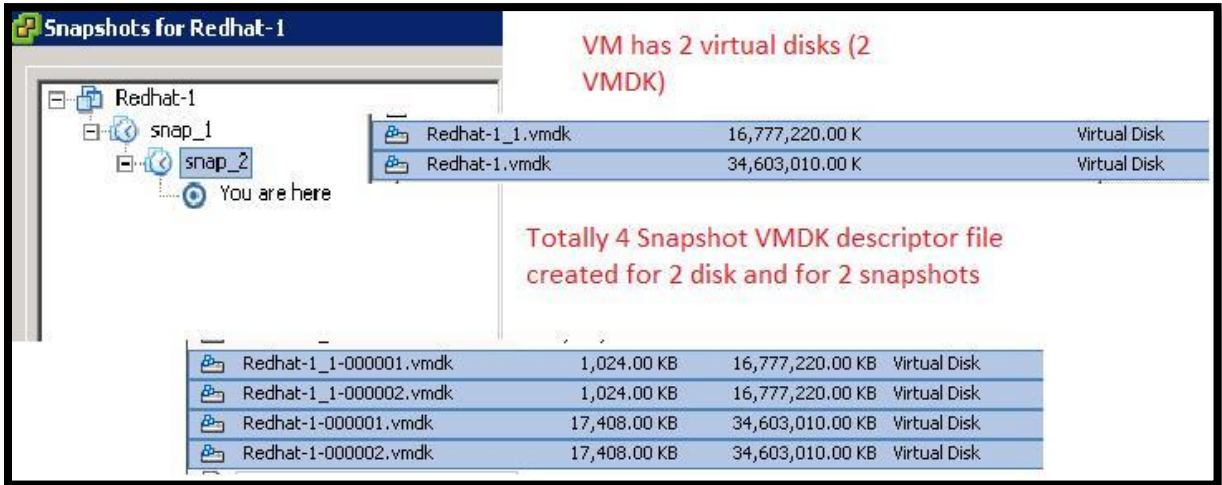

Each VM\_name-00000#.vmdk updates the information about its Parent disk information. For example, For the First snapshot, "Redhat-1-000001.vmdk" updated its **ParentFileNameHint** as the actual base disk (actual VMDK file).

After Second Snapshot, "Redhat-1-000002.vmdk" is updated with the ParentFileNameHint as "Redhat-1-000001.vmdk" which is the disk descriptor file created for a snapshot. So for the second Snapshot, Parent is the first snapshot and for the first snapshot, the parent is base disk.

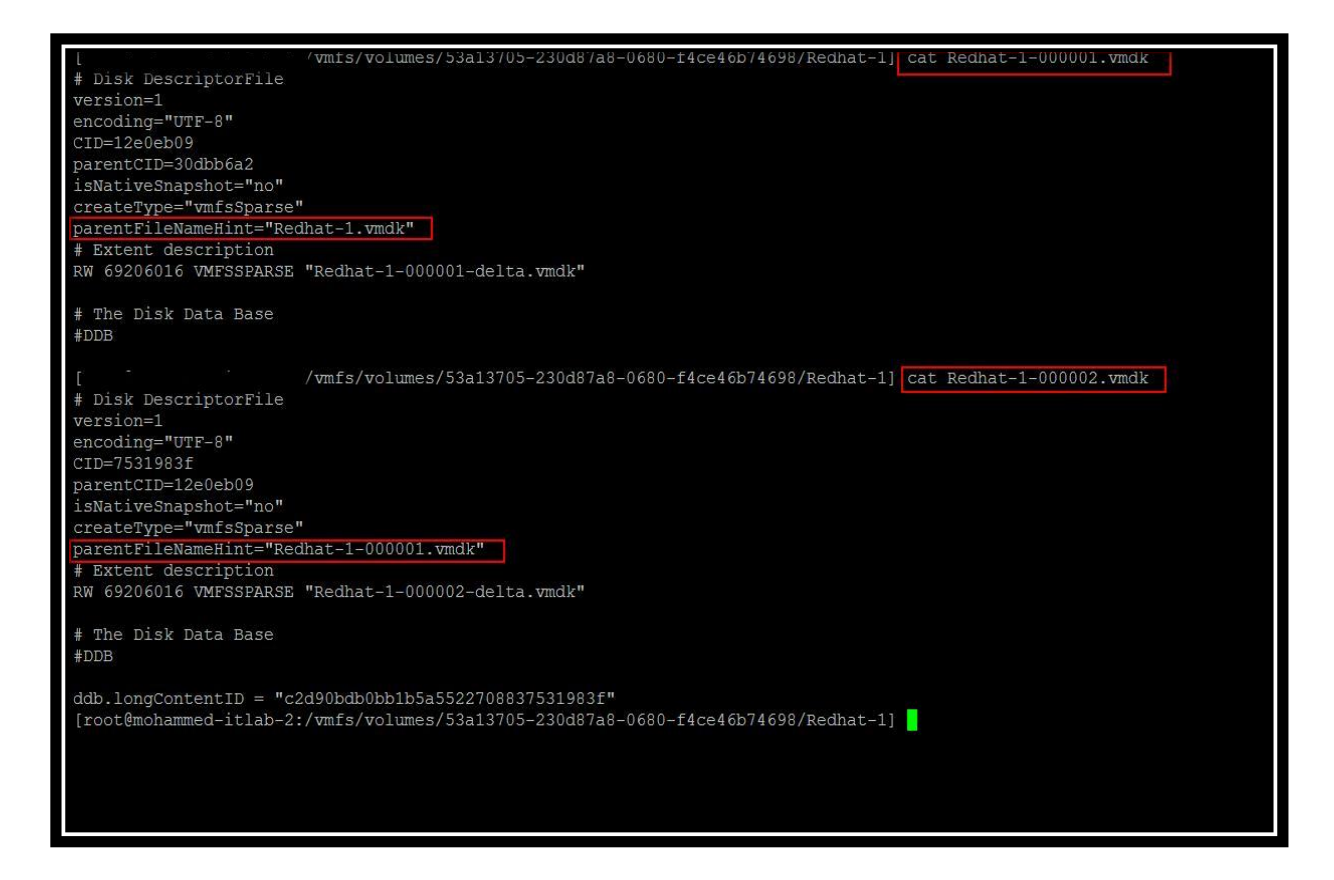

When you checked from the **virtual machine properties** -> **Click on Hard Disk** -> you can see the Hard disk is mapped with the latest snapshot disk descriptor (VM\_name-00000#.vmdk)

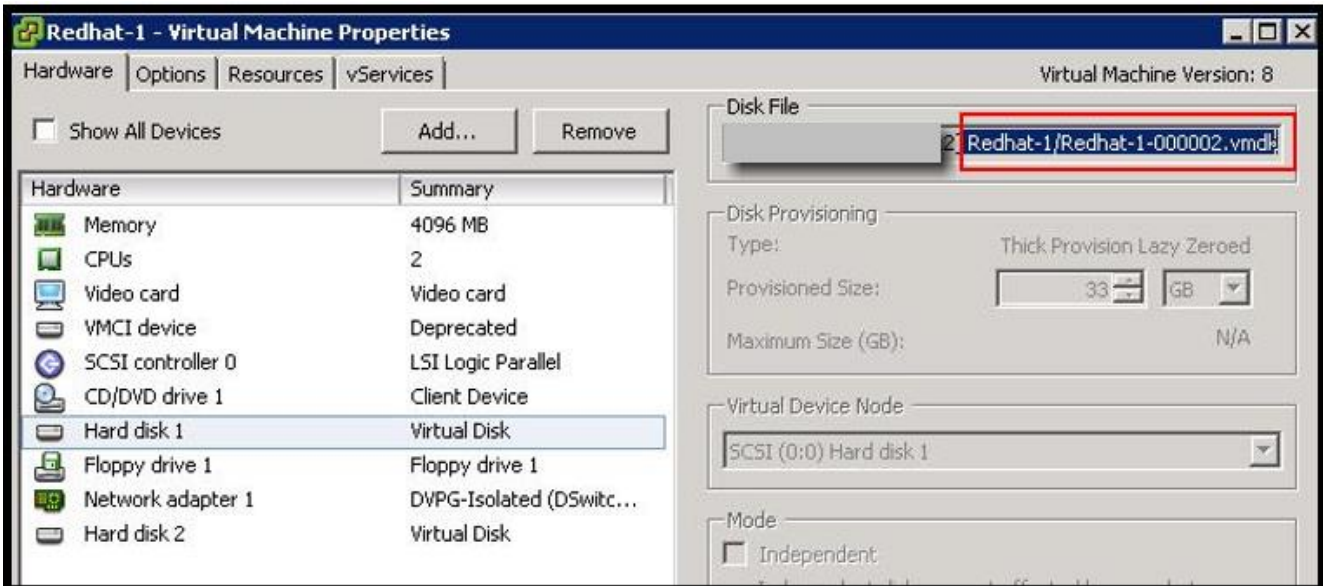

## <span id="page-16-0"></span>6.4 VM\_name-00000#-delta.vmdk

- VM\_name-00000#-delta.vmdk is the **delta disk file**.
- State of each virtual disk of virtual machine is preserved, when you take a snapshot of a virtual machine.
- Virtual machine stops writing to its VM\_name-flat.vmdk file and all the writes will be redirected to delta disk "VM\_name-00000#-delta.vmdk.
- It gets created for each of the flat-vmdk file, when you take the snapshot.
- For example, In the below screenshot, I have VM called "Redhat-1" has 2 VMDK's (Redhat-1 flat.vmdk & Redhat-1\_1-flat.vmdk), After taking first snapshot called "Snap\_1", It has created "Redhat-1-000001-delta.vmdk & Redhat-1\_1-000001-flat.vmdk" and after second snapshot "Snap\_1", It created "Redhat-1-000002-delta.vmdk & Redhat-1\_1-000002 delta.vmdk"

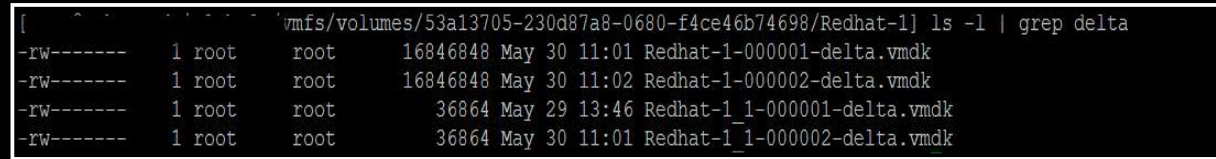

#### 6.5 VM\_name-snapshot#.vmem

- <span id="page-16-1"></span>• .vmem file will be created only you have selected the option "**Snapshot Virtual machine's memory**" during the snapshot creation.
- This file contains the **entire contents of the virtual machine's memory** at the time of snapshot creation

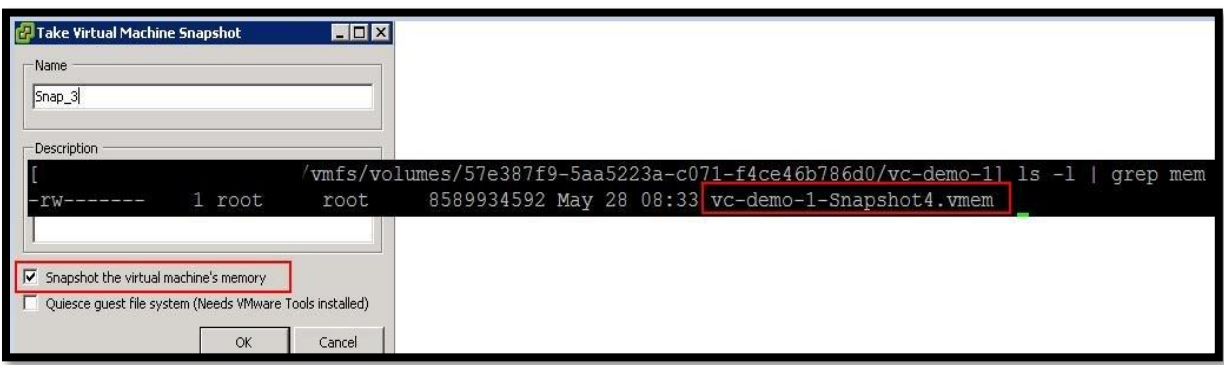

## <span id="page-17-0"></span>**7 Managing VMware Snapshots**

Snapshots tab allows you to manage the virtual machine snapshots such as Revert to (Go To), Edit Snapshot, Delete Snapshot, and Delete All Snapshots

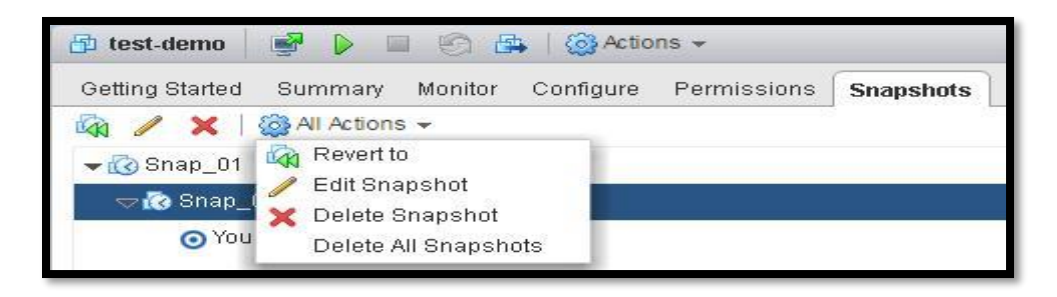

In the Snapshot tab, you can perform the following actions:

• **Edit Snapshot**: Edit the snapshot name and description.

• **Delete Snapshot**: Removes the snapshot from the Snapshot Manager and consolidates the snapshot files to the parent snapshot disk and merge with the virtual machine base disk.

• **Delete All Snapshots**: Commits all the intermediate snapshots before the current-state icon

(You Are Here) to the VM base VMDK file and removes all snapshots for that virtual machine.

• **Revert to**: Enables you to restore, or revert to, a particular snapshot. The snapshot that you restore becomes the current Snapshot.

<span id="page-17-1"></span>We will discuss in In-depth Details of each of the above actions with various Scenarios.

## 7.1 Delete Snapshot

Delete Snapshot operation removes the snapshot from the snapshot manager and consolidates the snapshot files to the parent snapshot disk and merge with the virtual machine base disk. Let's look into the detailed information of delete Snapshot operation.

I have 2 VM snapshots "Snap\_1″ & "Snap\_2" for the virtual machine "winsvr". If i delete the snapshot "Snap\_2", It will consolidate the snapshot data to its parent snapshot (Snap\_1) disk. In this Example, "Snap\_1" is the Parent of Snapshot "Snap\_2".

Before Deleting the Snapshot "Snap\_2", Below are the size of each disks

**Base Disk (Winsvr-flat.vmdk) -> 21.4 GB**

**Snap\_1 Delta disk (winsvr-000001-delta.vmdk) -> 2.7 GB**

**Snap\_2 Delta disk (winsvr-000002-delta.vmdk) -> 3.4 GB**

**16 |** P a g e

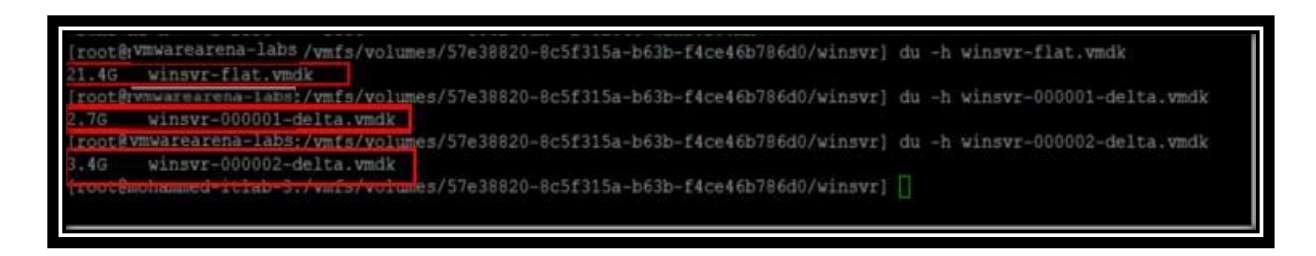

To delete the Snapshot "Snap\_2" Select the snapshot and click on "**Delete**"

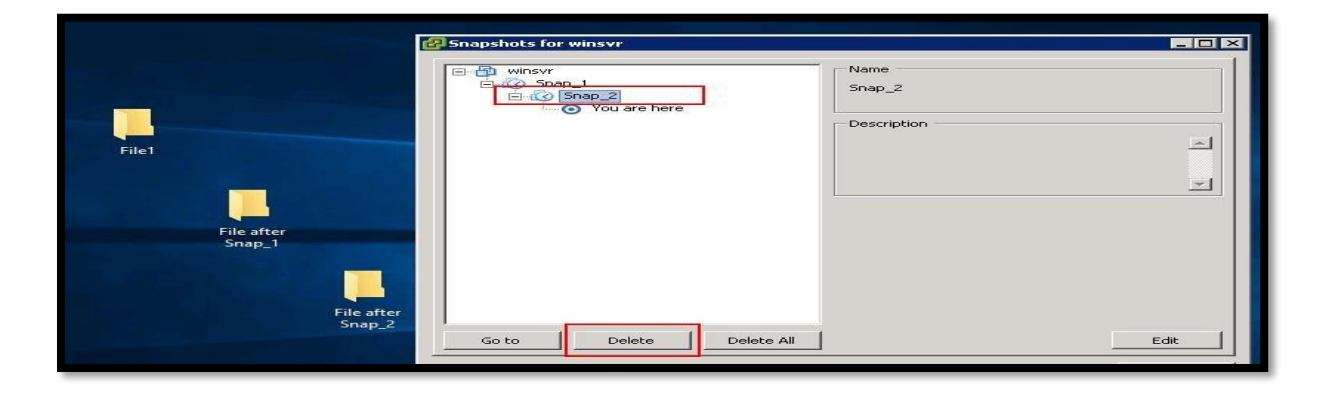

Snapshot "Snap\_2" is deleted and now VM has only one Snapshot "Snap\_1"

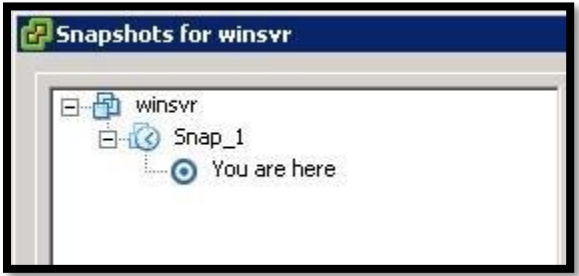

After the snapshot removal, Snap\_2 data (3.4 GB) is consolidated into its parent snapshot disk (Snap\_1 delta disk) and Snap\_1 Delta disk (winsvr-000001-delta.vmdk) is grown from 2.7 GB to 6.3 GB.

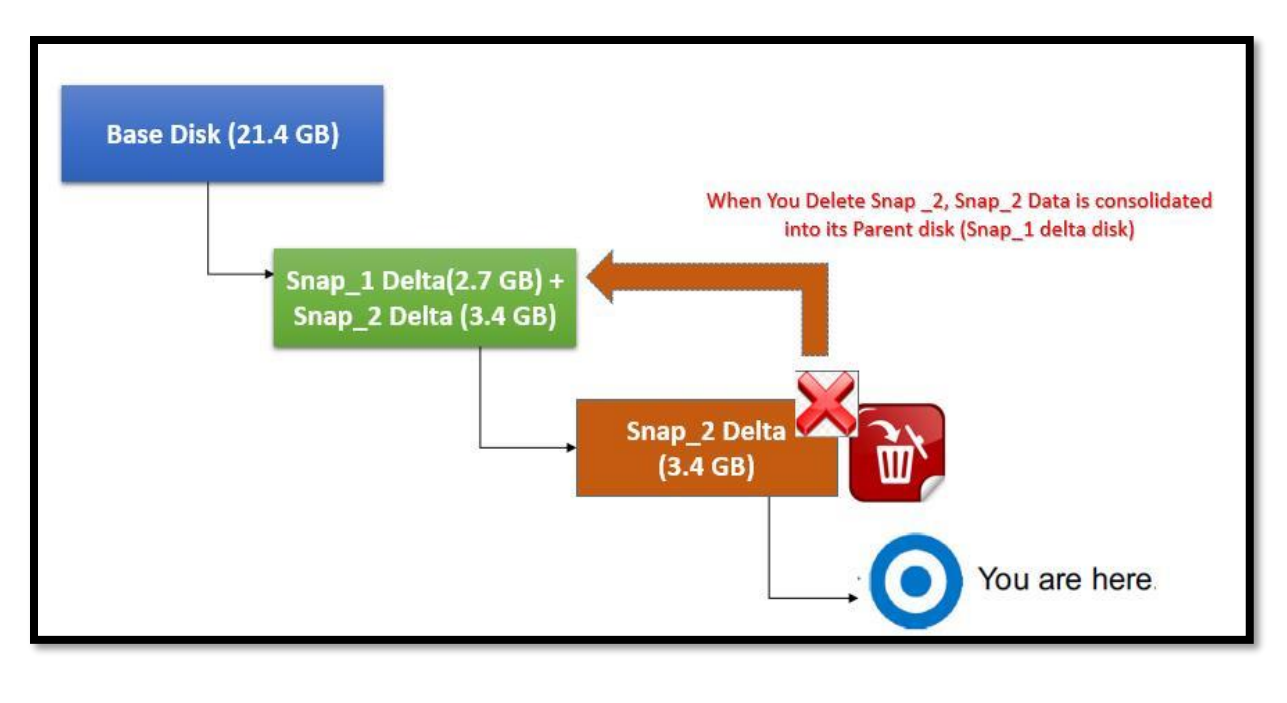

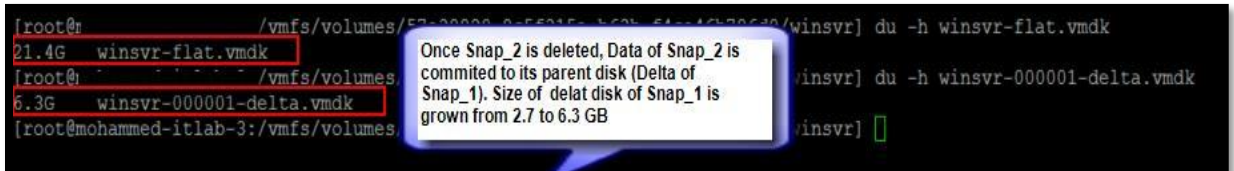

## 7.2 Delete Intermediate Snapshot

<span id="page-19-0"></span>When you delete a snapshot one or more levels above "You Are Here", The snapshot state is deleted and that data will be committed to the virtual machine base disk. Refer the Below example:

If you delete the snapshot "Snap\_1", Snap\_1 data (winsvr-000001-delta.vmdk) is committed to the Base disk (winsvr-flat[.](http://www.vmwarearena.com/deep-dive-the-ultimate-guide-to-master-vmware-snapshot/delete-intermediate-vmware-snapshots_6/)vmdk) and the foundation for the snapshot "Snap\_2" will be retained.

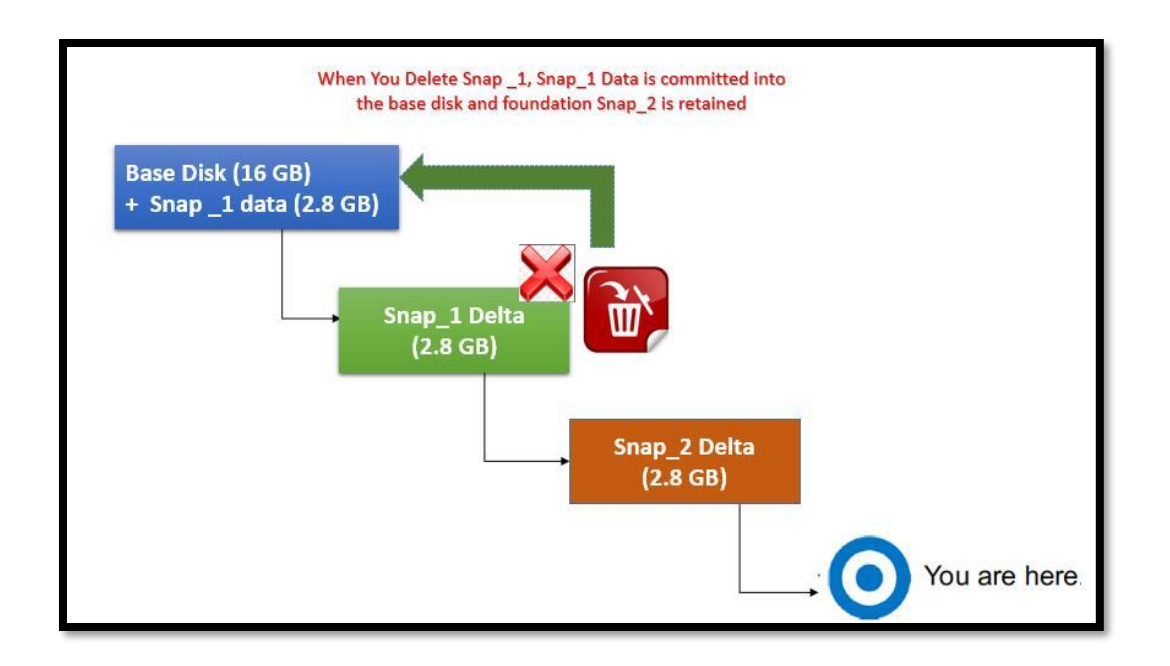

Let's take a look at the step by step demo of deleting snapshot one or more level above "You are Here" state. I have currently 2 snapshots (Snap\_1 & Snap\_2) for the virtual machine "winsvr".

I also have created Folder "File1" before taking snapshot "Snap\_1" and also created folders after creating each of the snapshots.

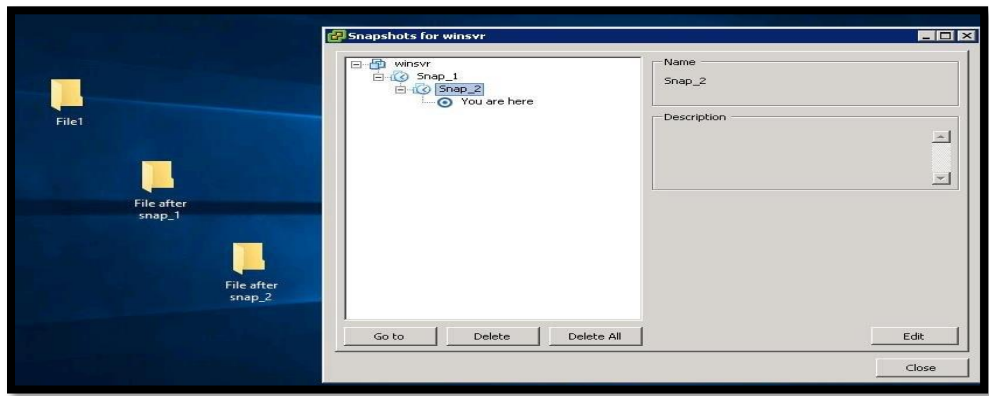

In the below Screenshot, You can notice the 2 delta disks created as part of the Snapshot creation

Base disk -> winsvr-flat.vmdk

Snap\_1 -> winsvr-000001-delta.vmdk

Snap\_2 -> Winsvr-000002-delta.vmdk

I have also validated the actual usage of each of the above flat.vmdk and delta.vmdk using the below command:

#### **du -h servername-flat.vmdk**

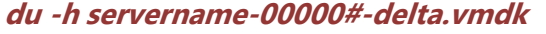

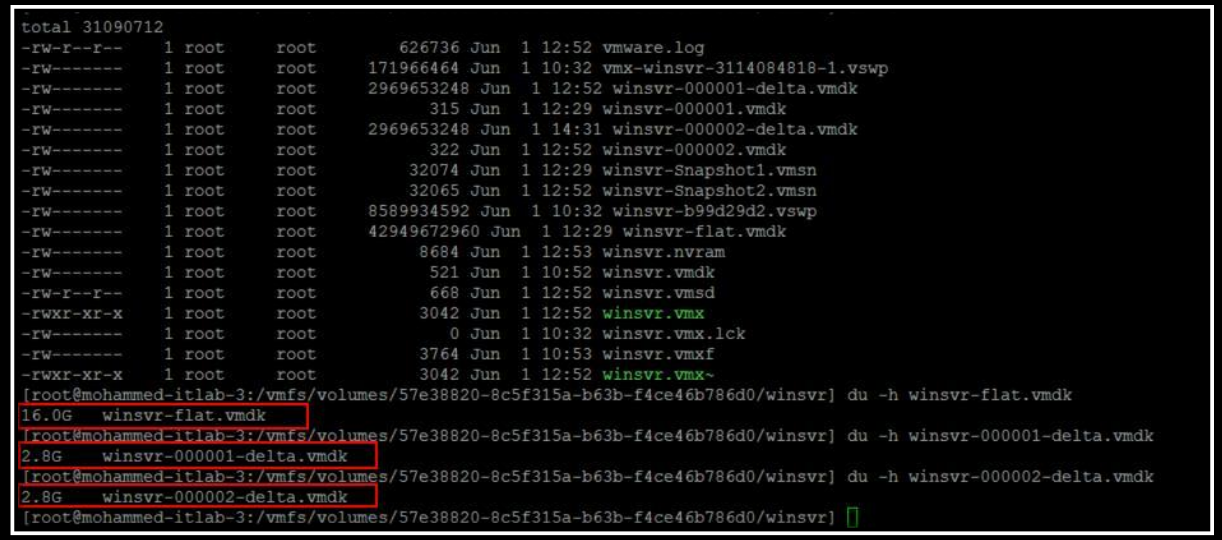

To delete the Snap\_1, Select the "Snap\_1" and click on **Delete**.

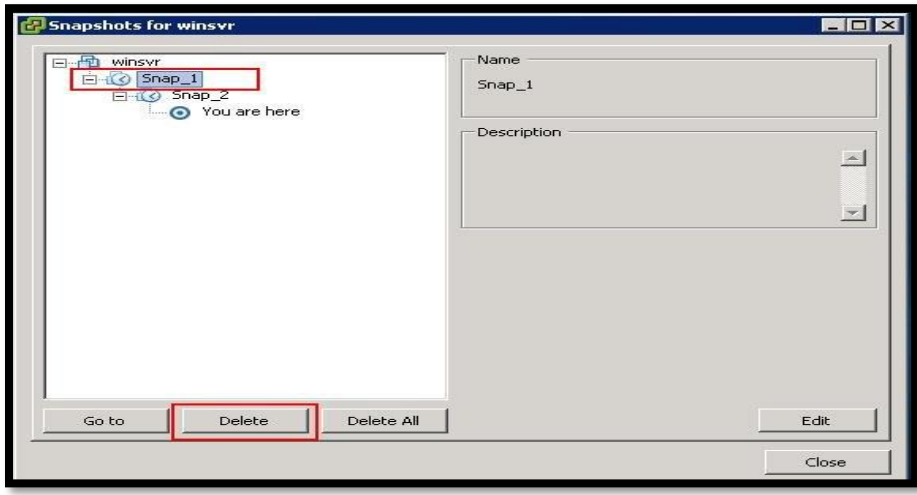

Once the snapshot "Snap\_1" is deleted, I don't see the "Snap\_1" delta disk "winsvr-000001 delta.vmdk". As we stated earlier, When you delete a snapshot one or more levels above "You Are Here", The snapshot state is deleted and that data will be committed to the virtual machine base disk.

I have deleted the Snapshot "Snap\_1" which had 2.8 GB of data. After the Snap\_1 deletion, Snap\_1

data is committed into the Base disk (winsvr-flat.vmdk) which was grown from 16 GB + 2.8 GB (Snap\_1 data) = 18.7 GB

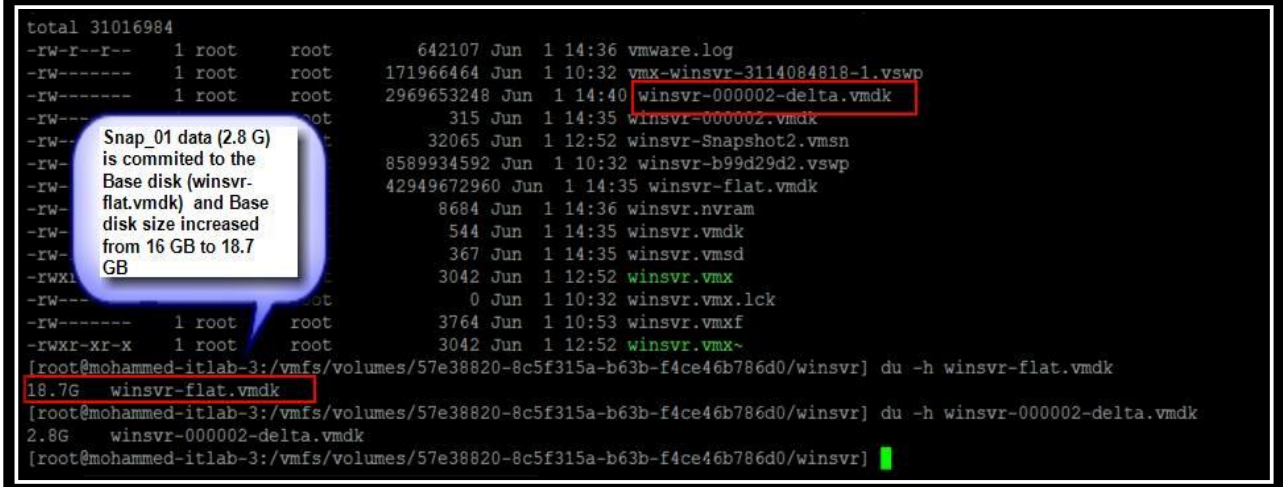

## 7.3 Delete VM Snapshot below "You are Here"

<span id="page-22-0"></span>When you delete a snapshot one or more levels below "You Are Here", Subsequent snapshots are deleted and you can no longer return to those states. The snap\_2 data is deleted.

For example, you have 2 snapshots (Snap\_1 & Snap\_2) and your current snapshot is Snap\_2, When you revert your virtual machine to snap\_1, Snap\_2 snapshot data will be deleted and the virtual machine can no longer return to the state of Snap\_2.

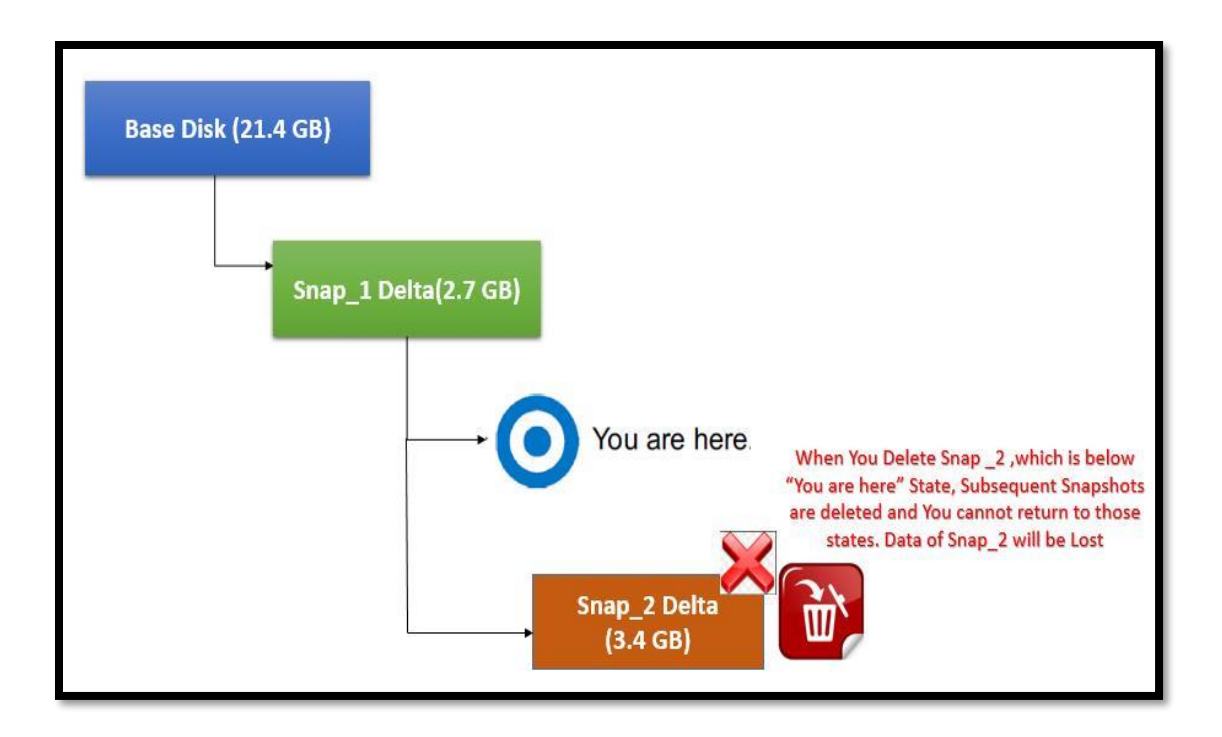

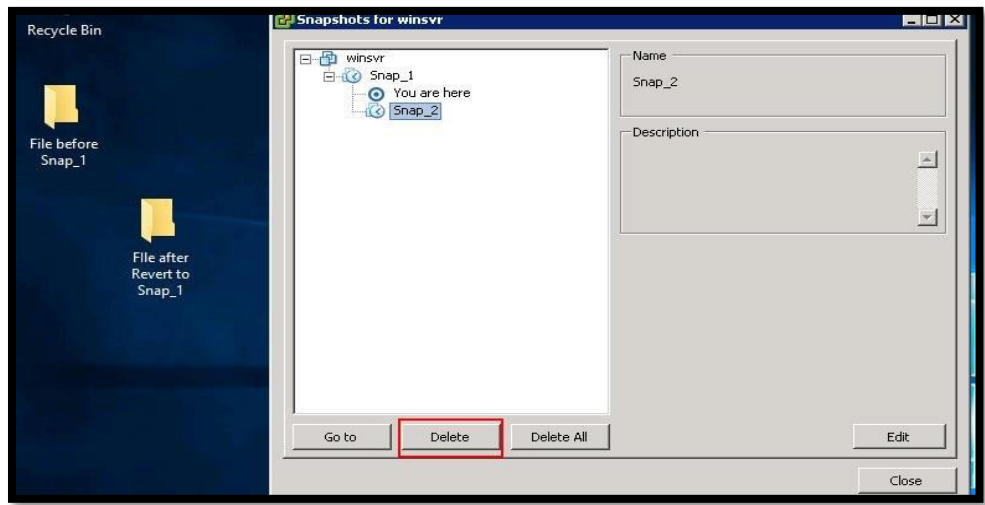

#### <span id="page-23-0"></span>**7.4 Delete All VM Snapshot[s](http://www.vmwarearena.com/deep-dive-the-ultimate-guide-to-master-vmware-snapshot/delete-all-vmware-snapshots_5/)**

Prior to vSphere 4 update 2, **Delete All** Snapshots option from the Snapshot Manager would require additional space to perform the operation, in a case of committing multiple snapshots. When using **Delete All** in the Snapshot Manager, the snapshot furthest from the base disk is committed to its parent, causing that parent snapshot to grow. When that commit is complete, that snapshot is removed and the process starts over on the newly updated snapshot to its parent. This continues until every snapshot has been committed. This can lead to an aggressive use of additional disk space if the snapshots are large.

VMware Updated the algorithm of Delete All Snapshots, **Delete all** snapshots operation to commit every snapshot of the chain directly to the Base Disk(s) of the virtual machine. With this new **Delete all** algorithm,

- ➢ If the Base Disk is thick provision (pre-allocated), no extra space is required for the **Delete all** operation. The Base Disk will not grow as it is pre allocated or thick.
- $\triangleright$  If the Base Disk is thin provision (non-pre allocated), the base disk will grow only on committing information from the snapshots. Each thin provision disk may grow up to its maximum size as mentioned in the **Provisioned Size** option in the virtual machine settings for the disk.

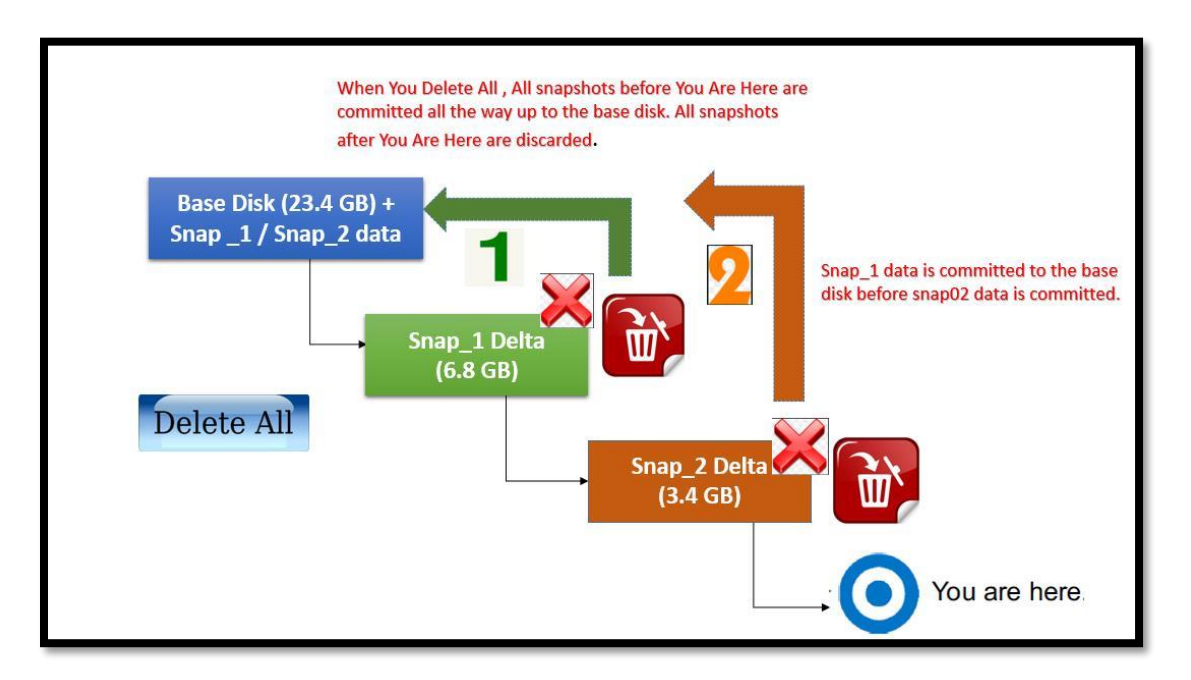

All flat and delta files that are used by the chain of snapshots are locked.

I have 2 snapshots called "Snap\_1" & "Snap\_2". You can notice the delta files related to the snapshots. Before performing delete all operation of 2 snapshots. I have checked the actual usage of base disk and each delta disk of both snapshots

Base disk (winsvr-flat.vmdk) -> 23.4 GB

Snap\_1 delta disk (winsvr-000001-delta.vmdk) -> 6.8 GB

Snap\_2 delta disk (winsvr-000002-delta.vmdk) -> 3.4 Gb

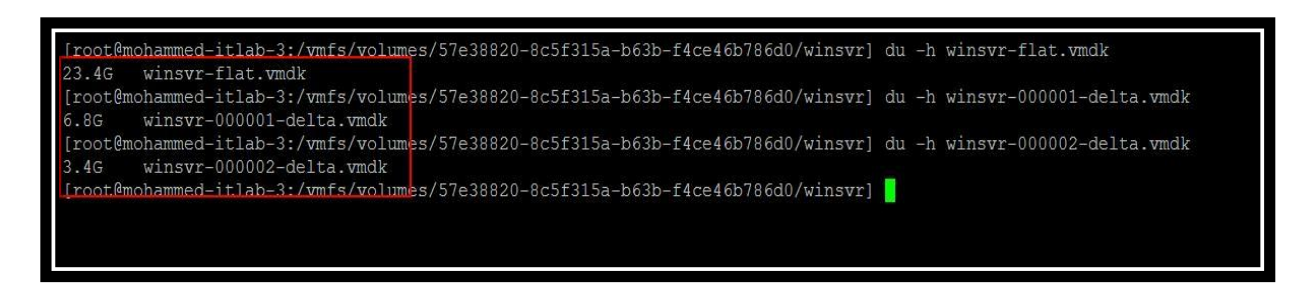

To perform Delete All VMware Snapshot, Click on **Delete All**.

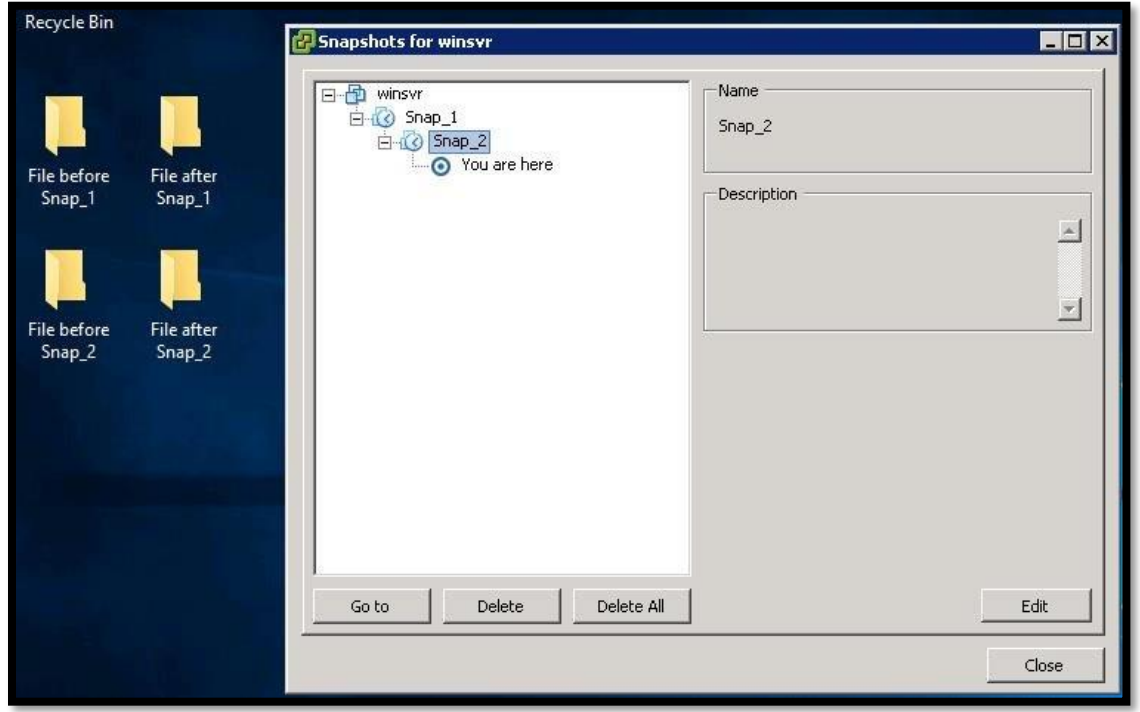

Once Delete All operation is completed, I can notice that all the snapshot disks are committed to the virtual machine base disk (winsvr-flat.vmdk) and size of the base disk is grown from 23.4 GB to 33.2 GB (6.8 GB Snap\_1 data + 3.4 GB Snap\_2 data)

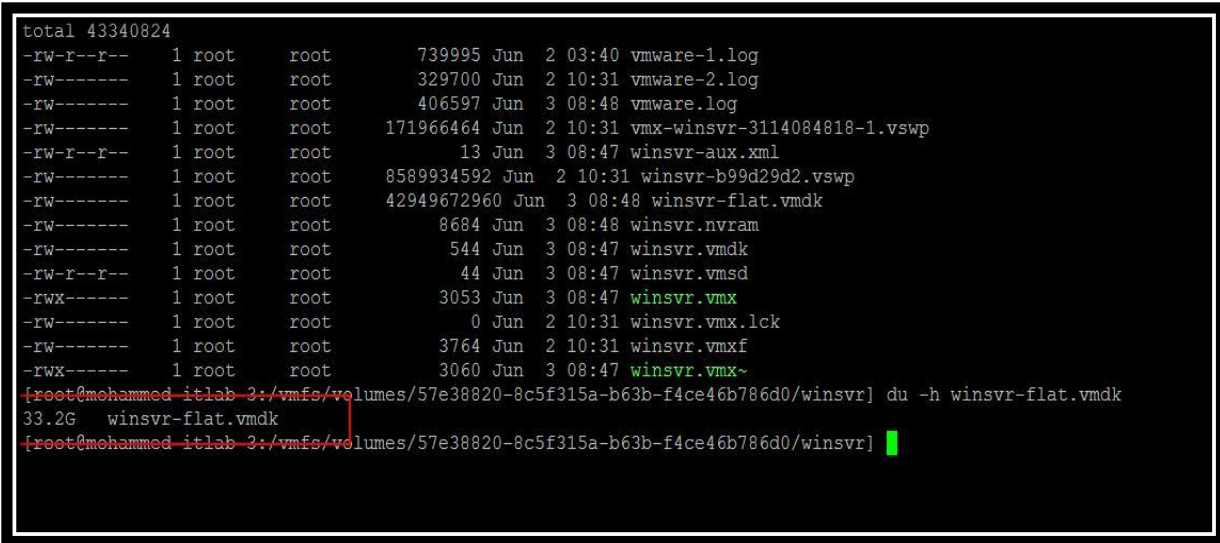

## 7.5 Revert to Snapshot

<span id="page-26-0"></span>Revert to snapshot will restore your virtual machine to the state that they were in at the time when you took the snapshot. If you revert to the VMware snapshot, your virtual machine will be in a powered off state, unless you took the memory snapshot. Reverting the memory snapshot will revert the virtual machine to state and it also maintains the live power state also.

Let's see the step by step demo to understand the Revert to Snapshot option. I have created a Folder called "File 1" created on the desktop of the virtual machine. File 1 folder is 6.48 GB of Size before taking the snapshot.

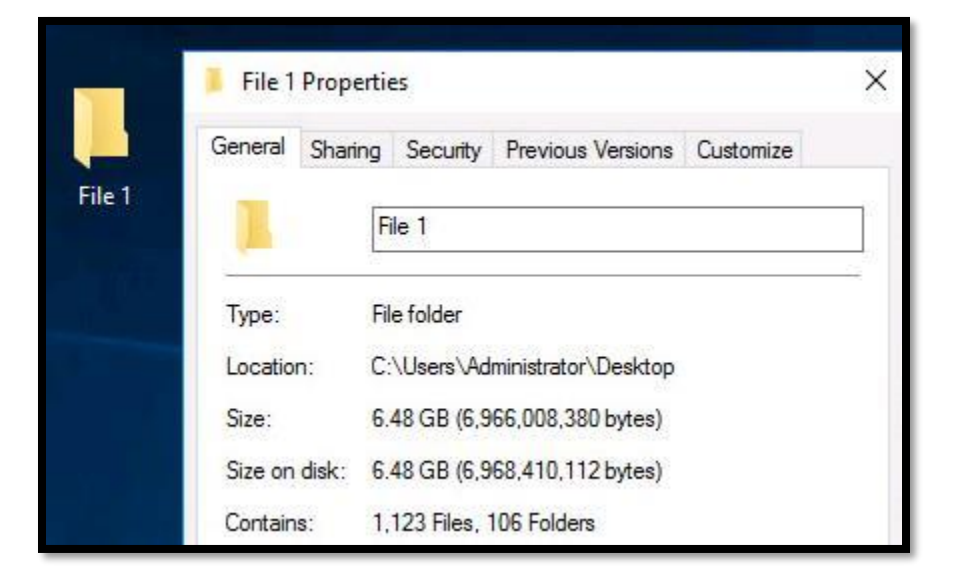

I am creating the snapshot called "Snap\_1"

**25 |** P a g e

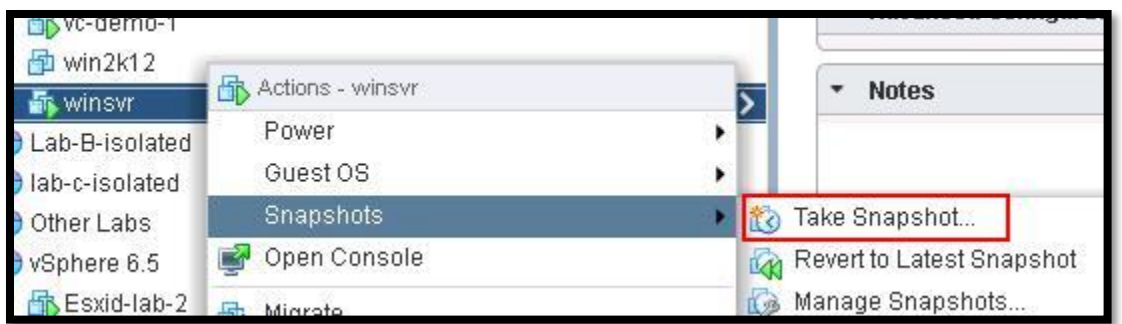

Specify the Snapshot name and description. I am taking the memory snapshot of the virtual machine to revert to live state of the virtual machine.

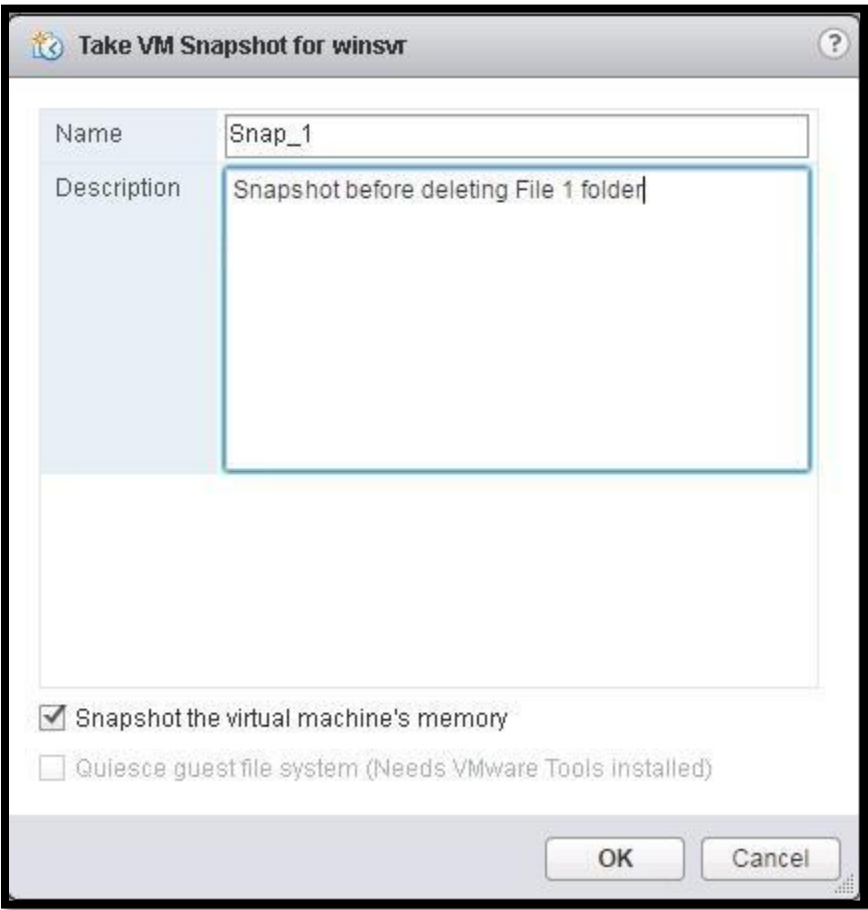

Once the snapshot "Snap\_1" is created the virtual machine, I am deleting the folder "File 1" from the desktop.

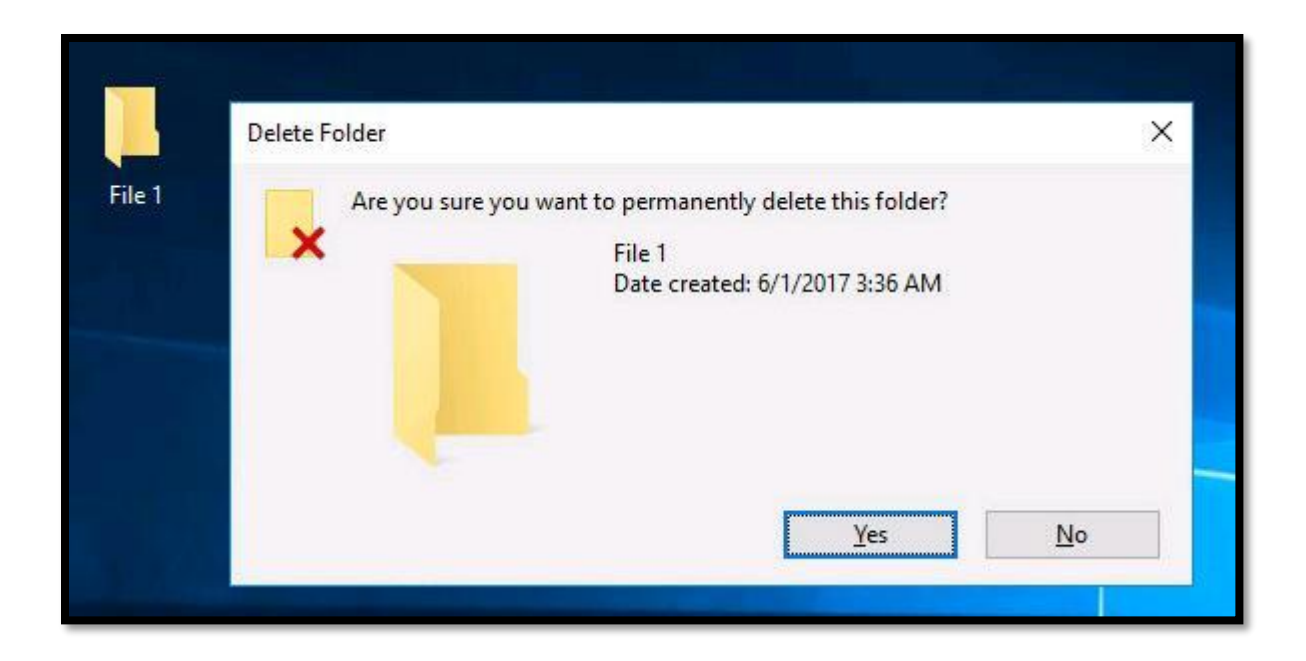

I have deleted the folder "File 1". Let's revert the virtual machine to the snapshot "Snap\_1". To revert to the snapshot "Snap\_1", Select the snapshot "Snap\_1" and Click on "**Revert To**" to revert to the snapshot.

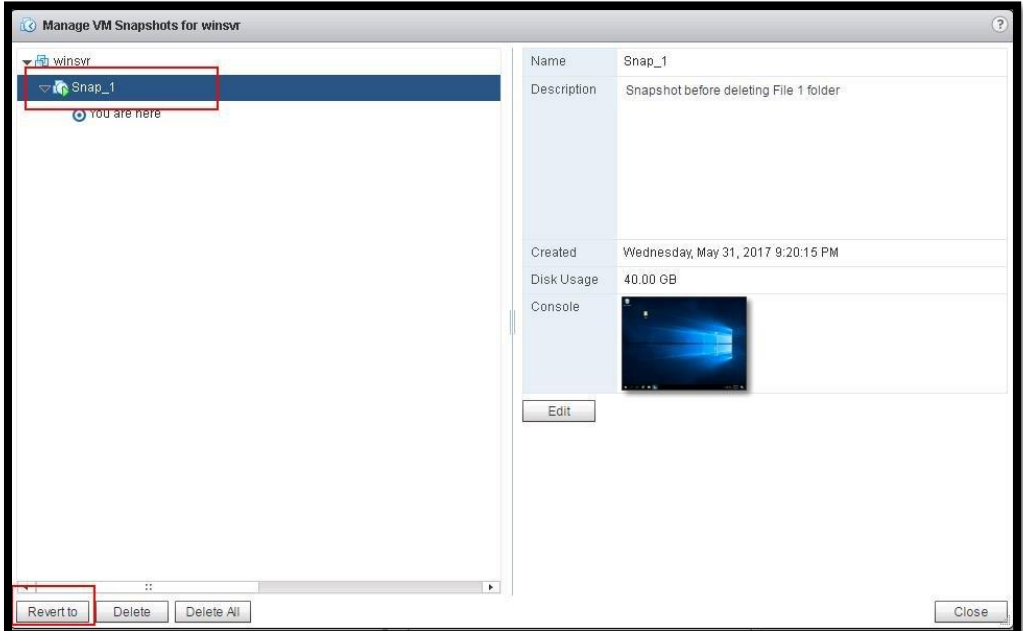

Click on "Yes" to confirm to revert to snapshot "Snap\_1"

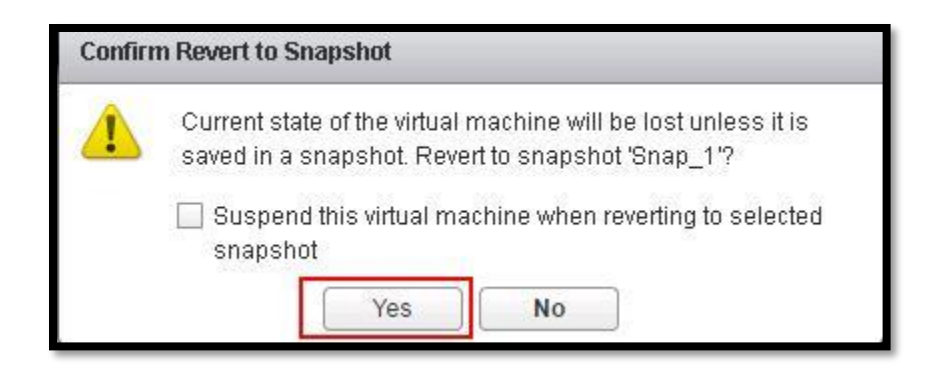

Revert to snapshot is completed successfully.

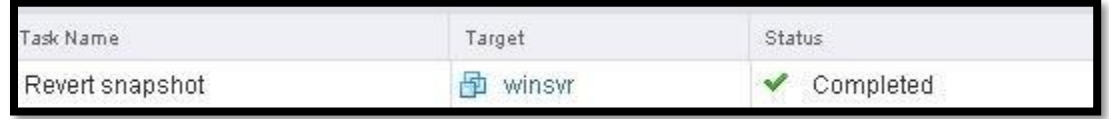

Once Revert to the snapshot "Snap\_1" is completed, Virtual machine "winsvr" is reverted to the state when you to took a snapshot. Since I have created a folder "File 1" prior to creating snapshot. File 1 reappeared on the desktop.

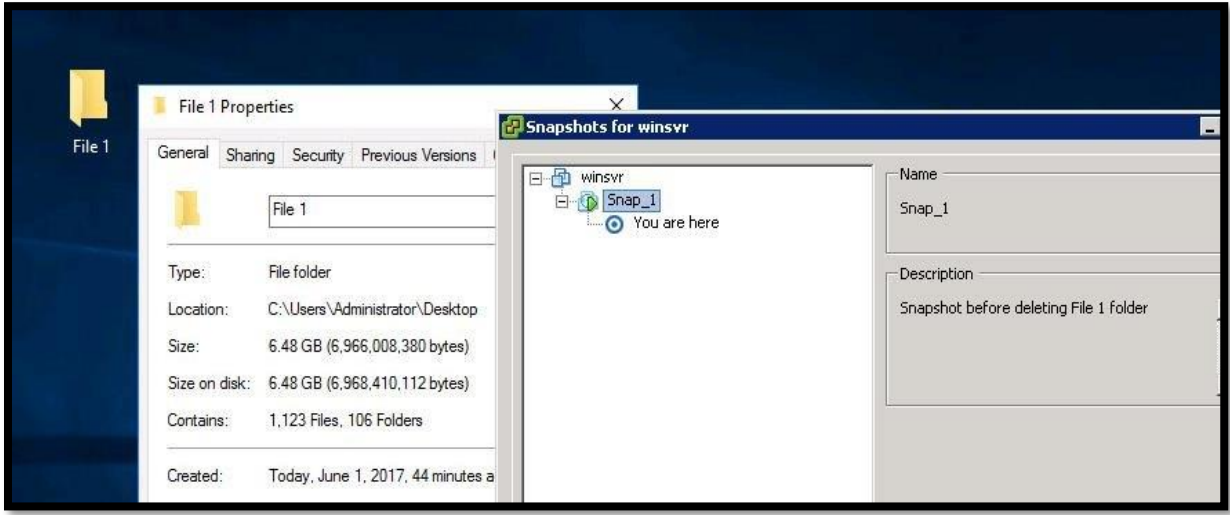

When you revert a virtual machine with snapshot, the current snapshot (delta disk) will be removed and a new one will be created linking to the parent disk.

For Example, I have only one snapshot "Snap\_1" and it has its delta file called "winsvr-000001 delta.vmdk". After reverting the virtual machine to snapshot "Snap\_1", winsvr-000001-delta.vmdk got deleted and new delta file called "winvr-000002-delta.vmdk is created.

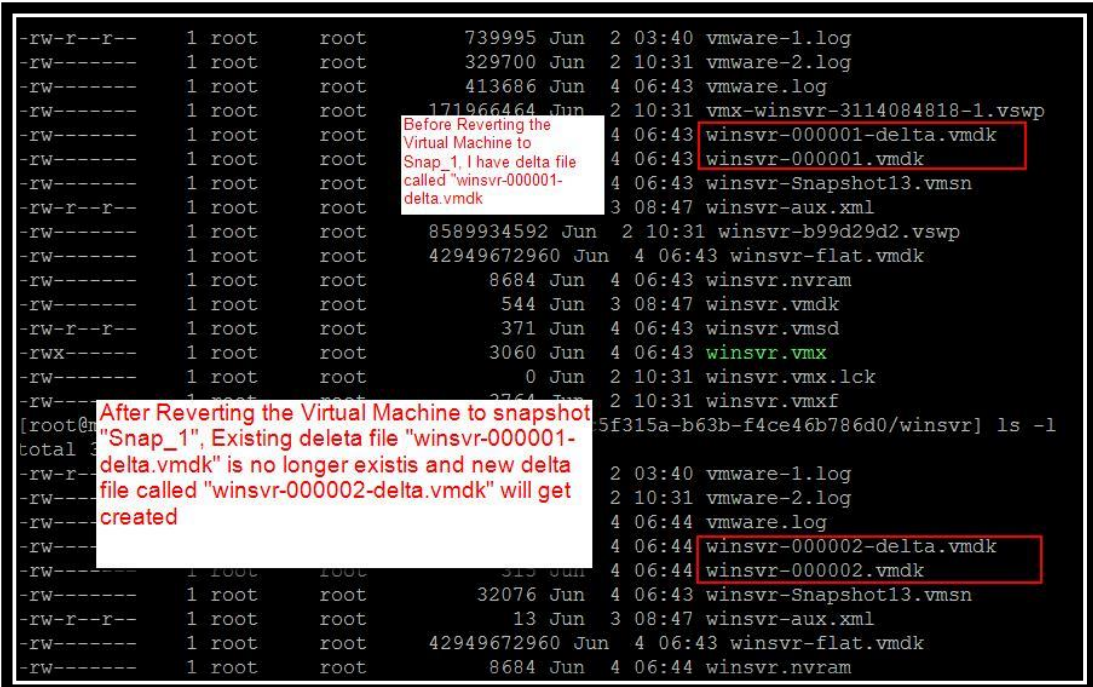

## 7.6 Reverting VMware Snapshot One level above the Current Snapshot

<span id="page-30-0"></span>Let's look at the scenario of Revert to the snapshot One level above the current snapshot. For Example, You have a virtual machine with 2 Snapshots "Snap\_1" & "Snap\_2". Snap\_2 is the current snapshot. This scenario talks about reverting your virtual machine to Snapshot 1 "Snap\_1" instead of recent snapshot "Snap\_2".

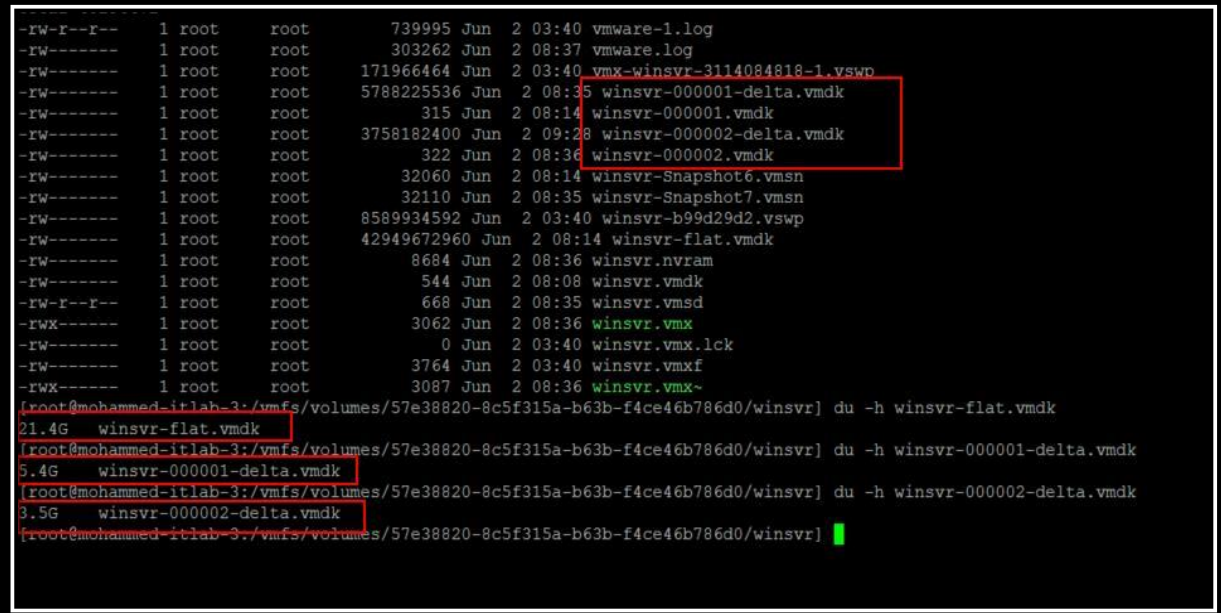

Let's revert to the Snapshot 1 "Snap\_1". Select the snapshot "Snap\_1" and Click on "Go To" to revert the virtual machine to Snapshot 1.

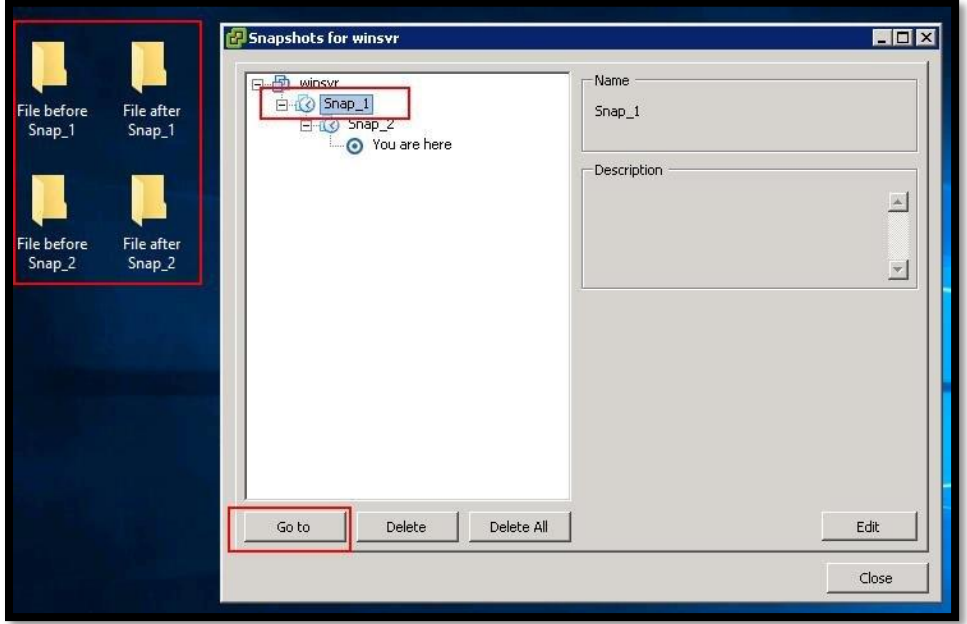

When reverting to the Snapshot 1 "Snap\_1", All the files, folders and changes made after the Snapshot 1 will be lost. I don't see any of the folders created after Snapshot 1.

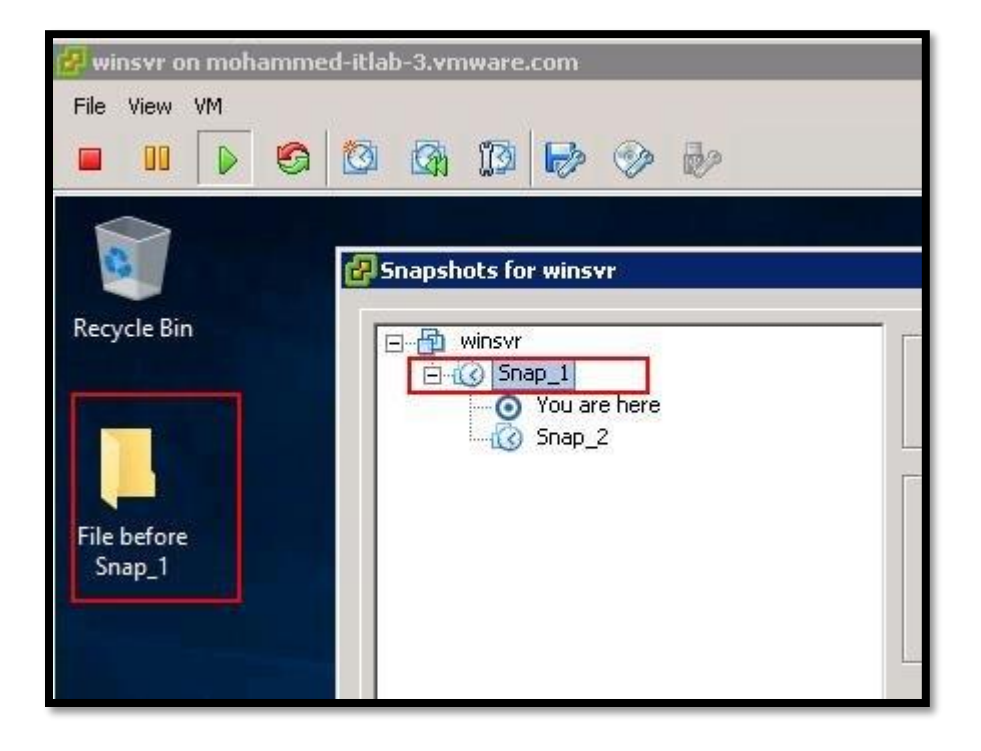

**30 |** P a g e

An interesting fact is There is no longer "Winsvr-000002-delta.vmdk" delta file present and New delta file called "Winsvr-000003-delta.vmdk" is created.

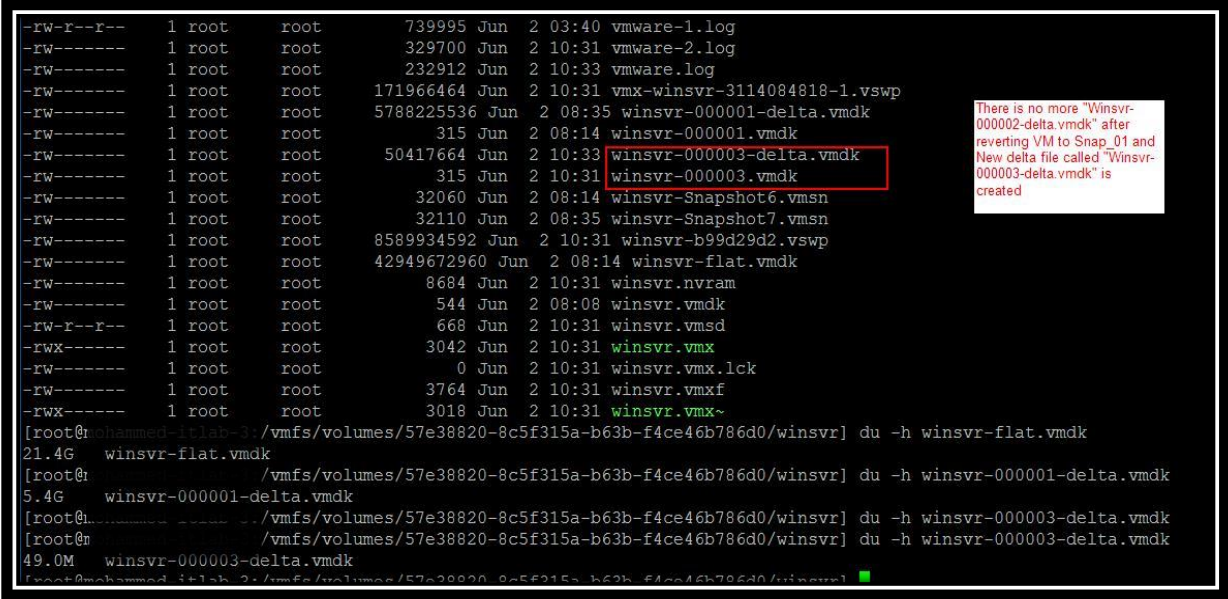

Virtual Machine VMDK also mapped with the newly created disk "winsvr-000003.vmdk["](http://www.vmwarearena.com/deep-dive-the-ultimate-guide-to-master-vmware-snapshot/reverting-vmware-snaphot-one-level-above-the-current-snapshot_5/)

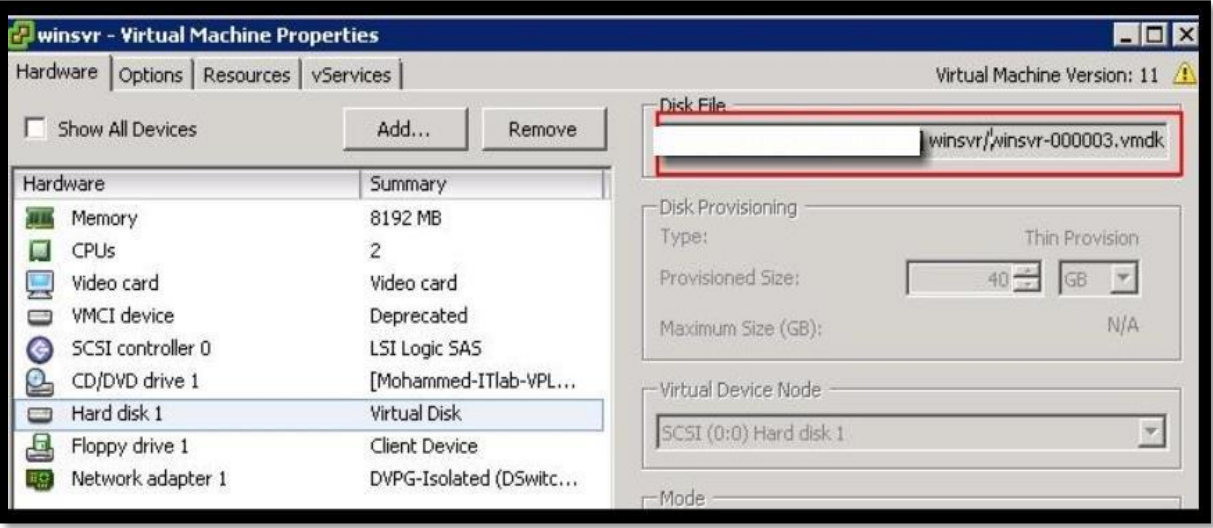

All the active writes to the virtual machine are passed to the newly created virtual machine. You can notice the new delta file 000003-delta.vmdk. New delta file is growing when new writes are coming. It has grown from 49 MB to 2.8 GB.

## 7.7 Snapshot Consolidation

<span id="page-33-0"></span>Snapshot Consolidation is intended to resolve the problems that might occur with the snapshots. Snapshot consolidation is a **method to commit a chain of snapshots to base disks when Snapshot manager shows no snapshots** exist but the delta files are present in the virtual machine directory on the [datastore.](http://www.vmwarearena.com/how-to-properly-remove-datastore-or-lun-from-esxi-5-x-hosts/)

Snapshot consolidation is a way to clean unneeded snapshot delta files from a datastore. Left out delta files may continue to grow until the virtual machine runs out of [datastore](http://www.vmwarearena.com/how-to-properly-remove-datastore-or-lun-from-esxi-5-x-hosts/) space.

With snapshot consolidation, *vCenter Server* displays a warning when the descriptor and the snapshot files do not match. After the warning is displayed, the user can use *vSphere Web Client* or [vSphere Client](http://www.vmwarearena.com/download-link-for-all-versions-of-vmware-vsphere-client/) to commit the snapshots[.](http://www.vmwarearena.com/deep-dive-the-ultimate-guide-to-master-vmware-snapshot/virtual-machine-consolidation/)

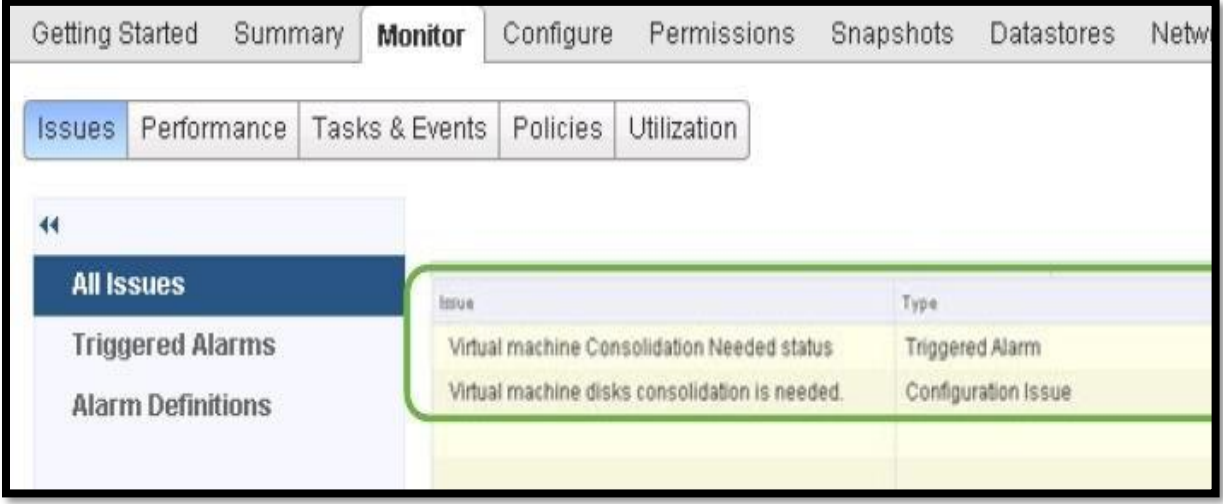

To perform consolidation, Click on **Snapshot -> Consolidate**

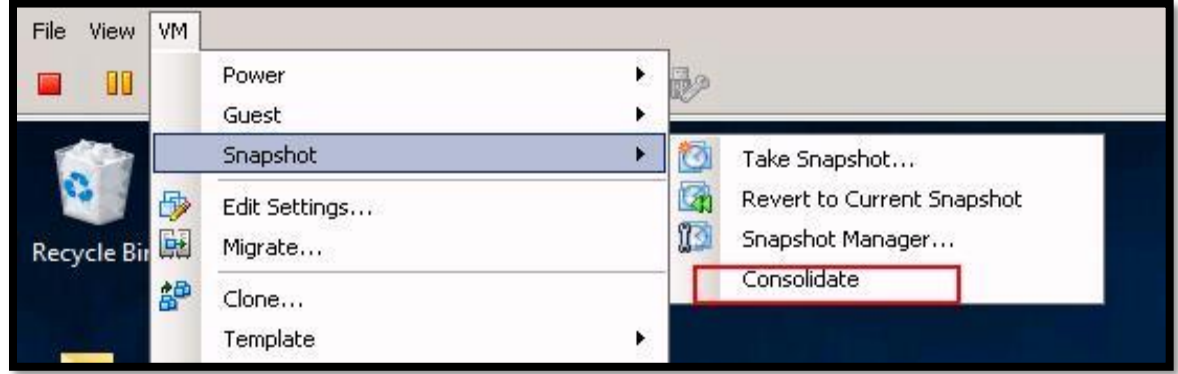

Click on "**Yes**" to confirm the consolidated operation.

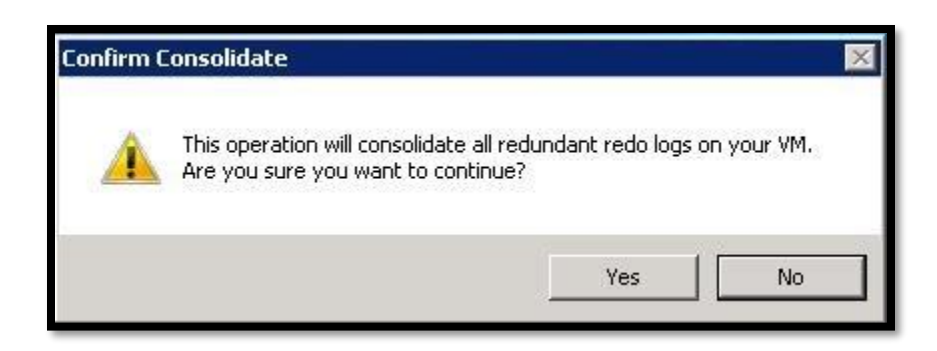

## <span id="page-34-0"></span>**8 Limitations of VMware Snapshot**

Keeping snapshots for a **longer duration than recommended can affect the virtual machine performance** and VM snapshot is not supported for some disk types and VM configured with bus sharing. Let's understand what the limitation of Virtual Machine Snapshots is:

- ➢ VMware Snapshot is not supported for raw disks and RDM Physical mode disks. Snapshot is supported for RDM with virtual compatibility mode.
- ➢ VMware Snapshot does not support for independent disks. Virtual machines with independent disks must be powered off before you take a snapshot. Snapshots of powered-on or suspended virtual machines with independent disks are not supported.

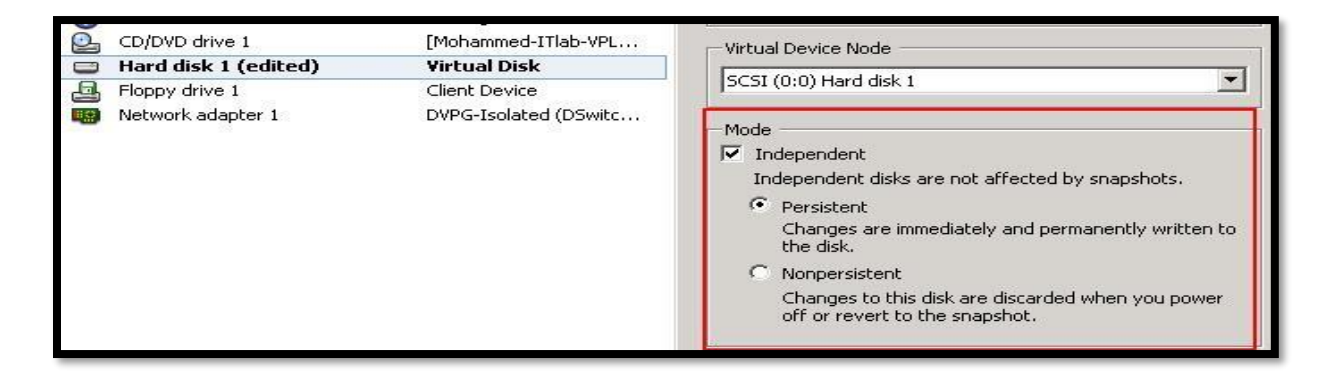

- ➢ Snapshots are not supported with PCI vSphere Direct Path I/O Devices
- $\triangleright$  VMware does not support snapshot for the quest operating systems that use an iSCSI initiator in the guest.
- $\triangleright$  VMware Snapshots are not supported for a Virtual machine configured with bus sharing.

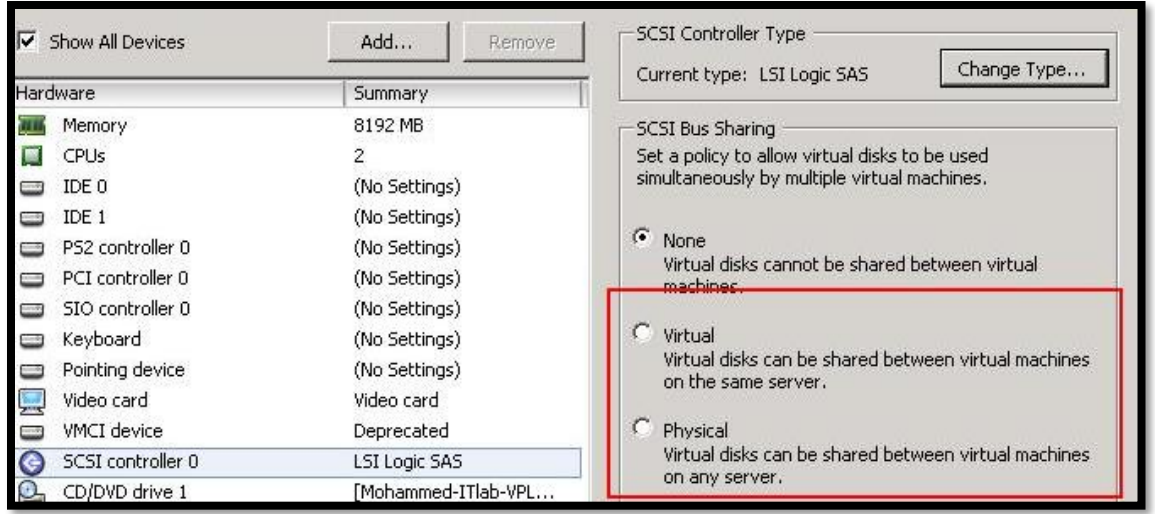

- ➢ Virtual machine with VMDK larger than 2 TBs, snapshot operations can take significantly longer to finish.
- ➢ Snapshot can negatively affect the virtual machine performance and Performance degradation is based on How long you keep the snapshot, depth of the snapshot tree and also based on the write rate of the virtual machine and its guest operating system have changed from the time you took the snapshot.
- ➢ Snapshots are not **meant for a method of backup and recovery. The snapshot only provides a Point-in-time image. If the files containing a virtual machine are lost, its snapshot files are also lost.**

## <span id="page-35-0"></span>**9 Best Practices for VMware Snapshots**

- ➢ VMware recommends only a maximum of 32 snapshots in a snapshot chain. However, for a better performance, use only 2 to 3 snapshots.
- ➢ Do not use a single snapshot for more than 24-72 hours. Keeping VMware snapshot for longer duration will negatively affect the virtual machine performance
- $\triangleright$  Snapshot file continuous to grow in size and when keeping snapshot for a longer duration, this can cause the data store to grow and even sometimes it causes outage due to datastore space issues.
- $\triangleright$  Ensure snapshots are deleted after every backup, when using a third-party backup software.
- $\triangleright$  Effectively use vCenter Alarms to monitor the virtual machine snapshot and monitor datastore [space usage](http://www.vmwarearena.com/report-datastore-free-space-percentage/)
- $\triangleright$  You can also make use of **PowerCLI** script to report the virtual machine usage and the age of the virtual machine snapshot.
- ➢ Do not attempt to increase the disk space [of the virtual machine disk,](http://www.vmwarearena.com/increase-disk-space-on-vcsa-6-5-its-not-as-difficult-as-you-think/) when Snapshot is present. Increasing the disk size, when snapshots are still available can corrupt snapshots and result in data loss.
- $\triangleright$  If you using vSphere version prior to [vSphere 5.0,](http://www.vmwarearena.com/category/vsphere-5/) Ensure there are no snapshots prior to performing storage vMotion. [Storage vMotion](http://www.vmwarearena.com/vmware-interview-questions-svmotion/) is supported for VM with snapshot after vSphere 5.0

## <span id="page-36-1"></span><span id="page-36-0"></span>**10 VMware Snapshot Advanced Operations**

## 10.1 Exclude Virtual Machine disk from VMware snapshot

We need to set the virtual disk to independent mode to exclude the disk from any snapshots. Power off the virtual machine and delete any existing snapshots before you change the virtual disk mode to Independent. Deleting a snapshot involves committing the existing data on the snapshot disk to the parent disk.

One of the real time uses I can think is ORACLE RAC. Oracle RAC VM's will have multiple disks and it will be shared between the cluster nodes and it will be kind of Multi-writer enabled virtual [disks.](http://www.vmwarearena.com/enable-multi-writer-vmdk-flag-vmware-virtual-machines/) When performing patching for the ORACLE RAC VM's, we used to configure all the shared disks as Independent persistent to exclude from the snapshot. So only OS disk will be included as part of snapshot operation.

To configure the virtual disk as Independent disk, **Right-click the virtual machine** -> **Edit Settings** -> **Virtual Hardware** ->Expand the Hard Disk -> **Select Independent -Persistent or Independent-Nonpersistent** -> Click on **OK.**

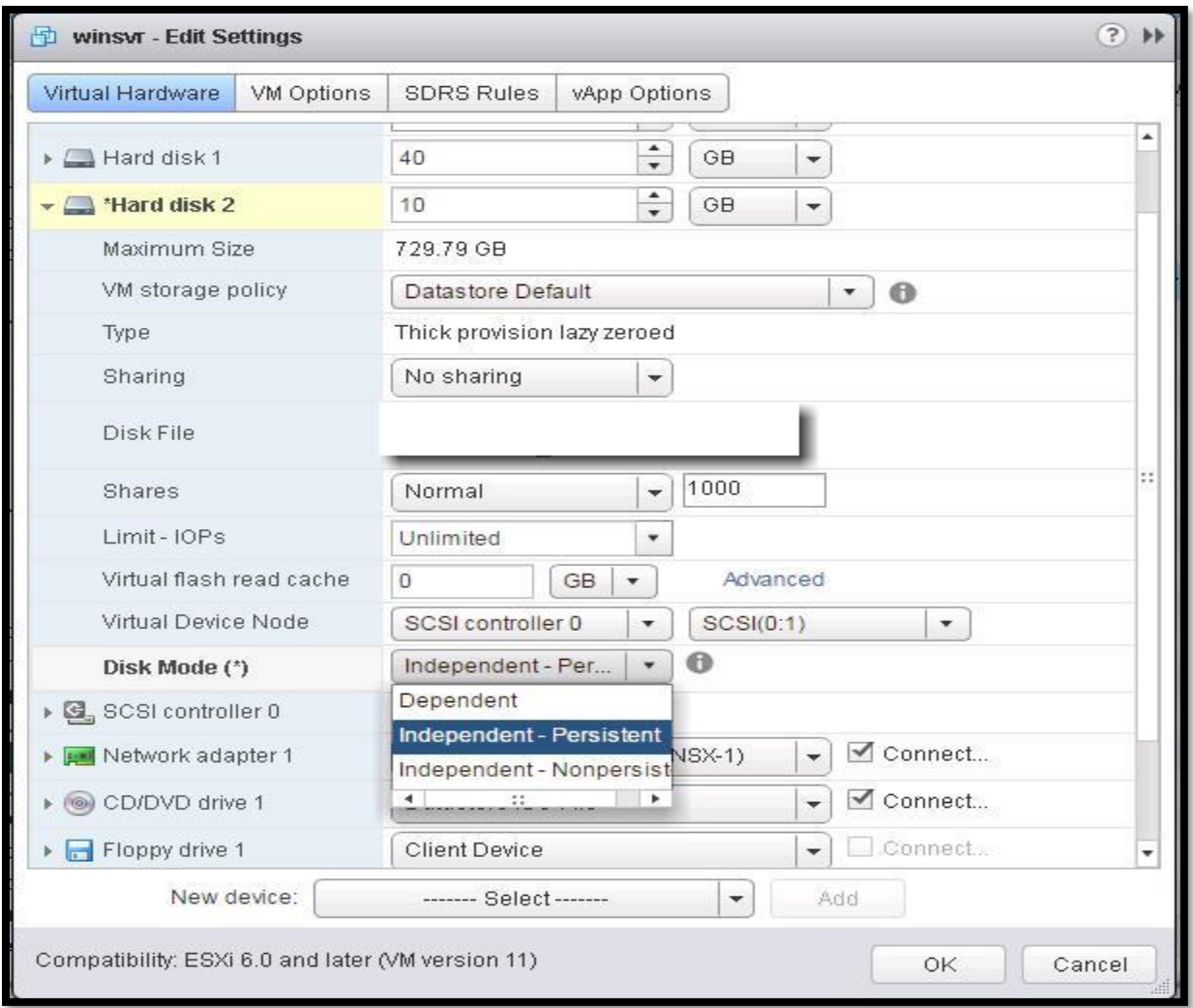

**Independent-Persistent**: Changes to the disk are immediately and permanently written to the disk as same like a conventional disk in the physical computer.

**Independent-NonPersistent**: Changes to the disk are discarded, when you power off or reset the virtual machine. Changes to the disk are written to and read from a redo log file that is deleted, when you power off or reset.

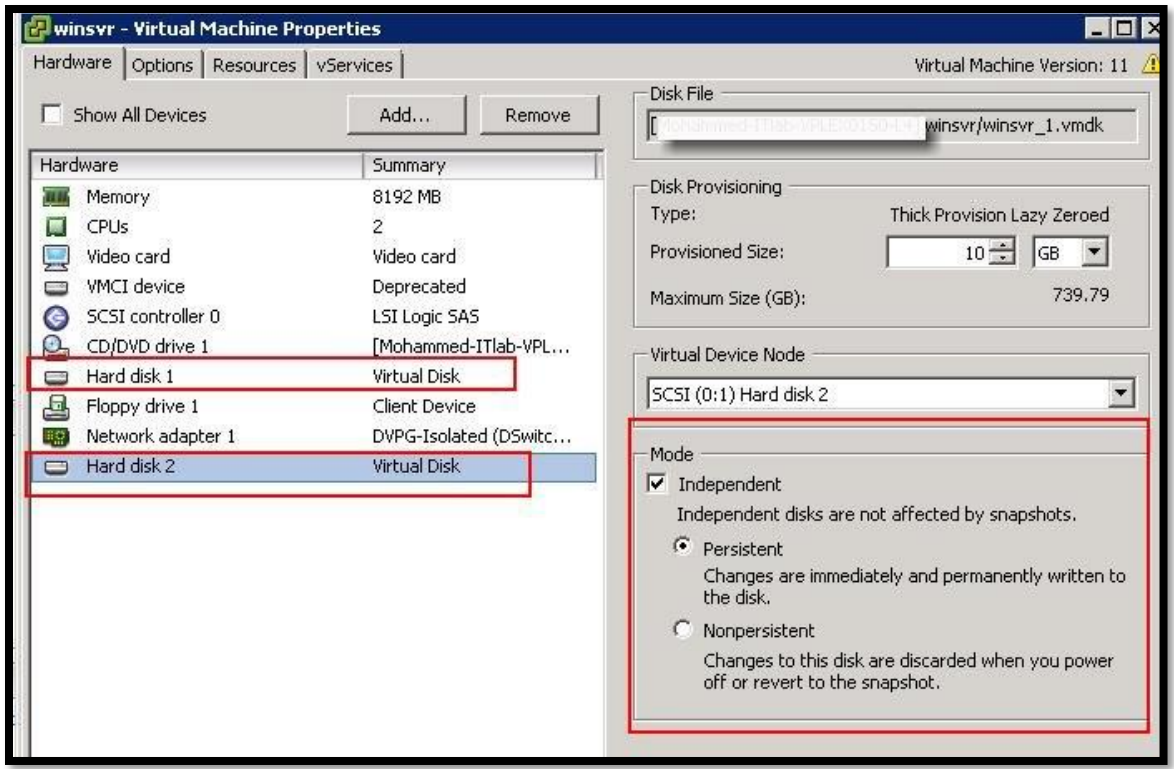

Even though I have virtual disks (Hard Disk 1 & Hard Disk 2) in the virtual machine "winsvr", It created only one delta file for the Hard Disk 1 and no delta file is created for the Hard Disk 2 because it is configured as Independent disk.

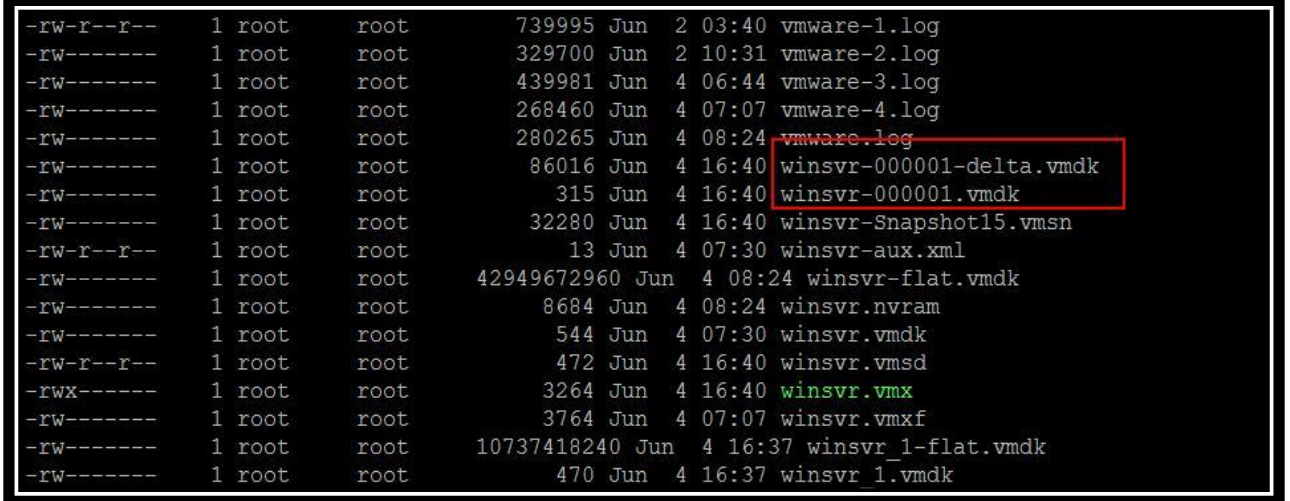

## 10.2 Control Maximum of VMware Snapshot Per Virtual Machine

<span id="page-39-0"></span>Even though The maximum supported amount of snapshots in a chain is **32,** It is recommended not to take more than 2 or 3 snapshots for production virtual machines. How do you control a maximum number of VMware snapshot per virtual machine? Currently, there is no way to control the maximum number of snapshot per virtual machine. There is an undocumented VMX entry as per [William Lam's article](http://www.virtuallyghetto.com/2010/10/how-to-control-maximum-number-of-vmware.html), which can control the maximum number of snapshots per virtual machine.

To add the advanced configuration entry to control the maximum number of VMware Snapshot per Virtual Machine, **Right-click the Virtual Machine** -> **VM Options** ->**Edit Configuration**

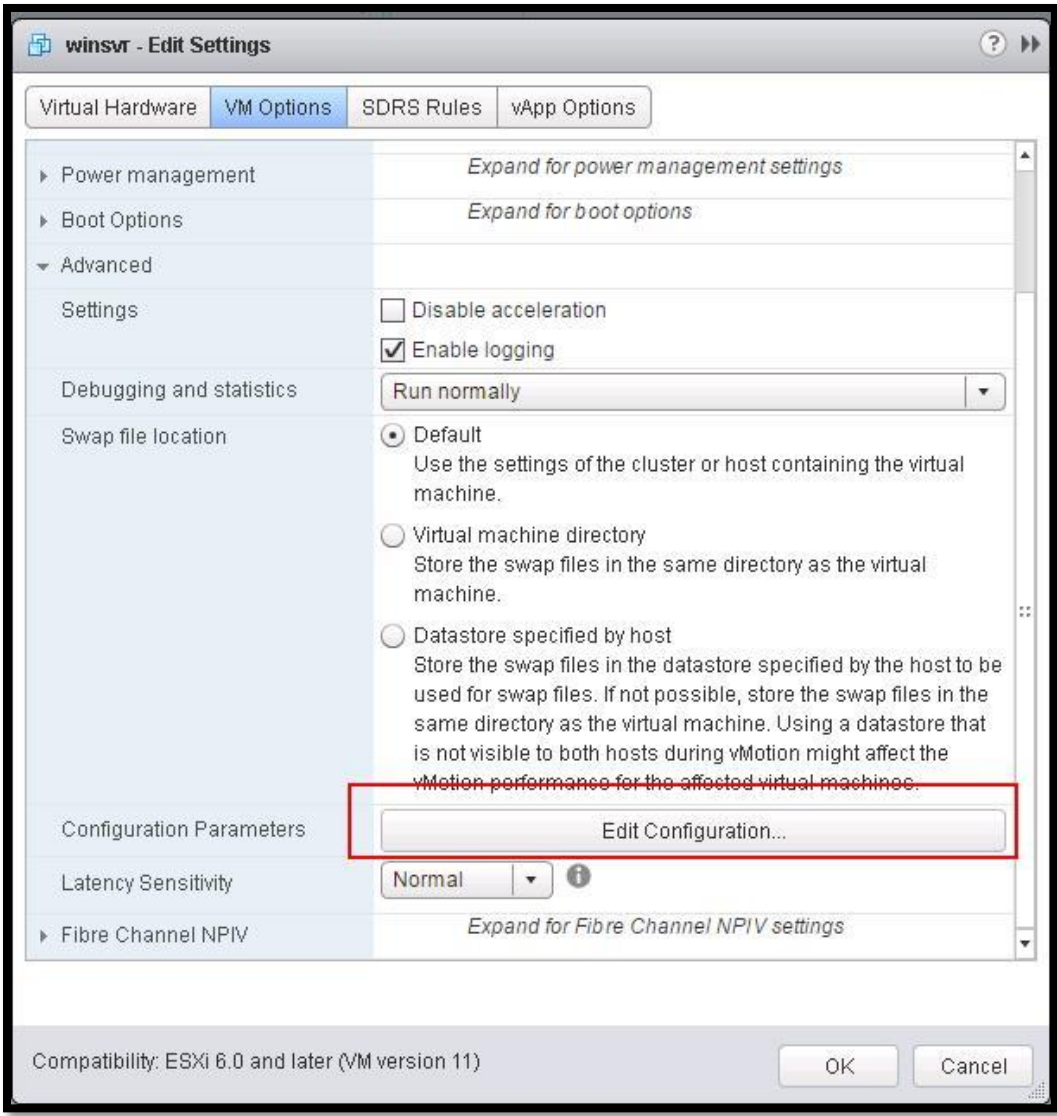

Click on Add Row -> Enter "**snapshot.maxSnapshots"** in the Field and Enter the number of snapshots in a unit in the Value column.

#### **snapshot.maxSnapshots = n**

In the below Screenshot, I have enter 3 to control the maximum number of a snapshot for the virtual machine to 3.

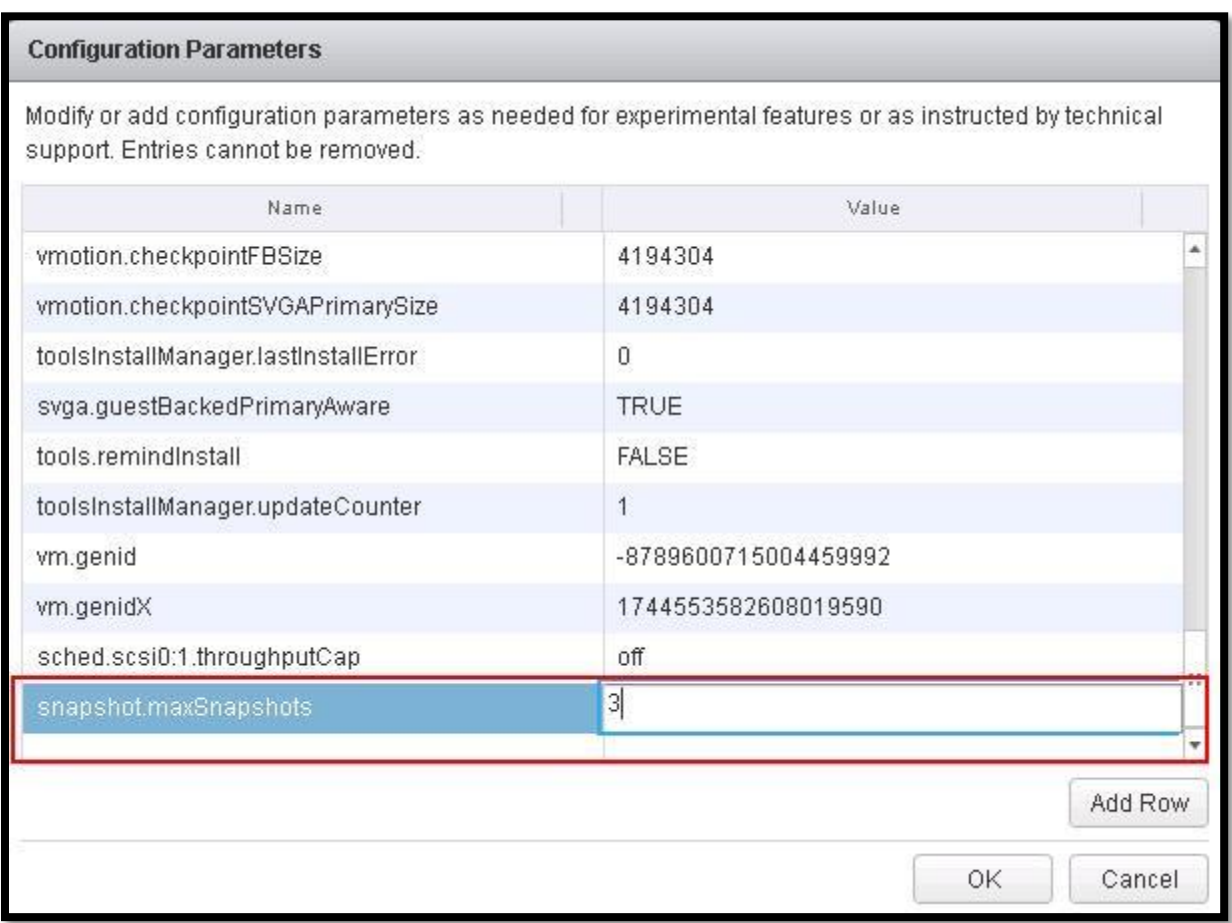

I already created 3 snapshots for the virtual machine "Winsvr".

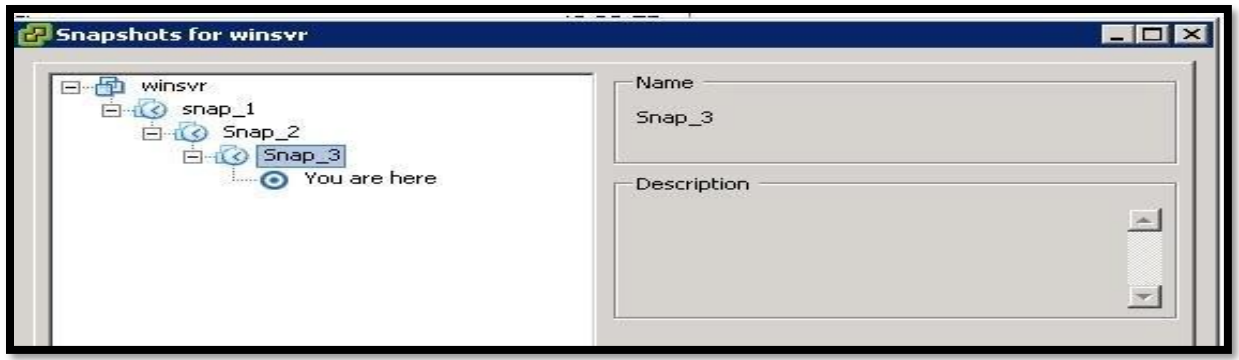

When I tried to create the 4 snapshot for the virtual machine "winsvr". It throws the error "msg.snapsot.error-MAXSNAPSHOTS"

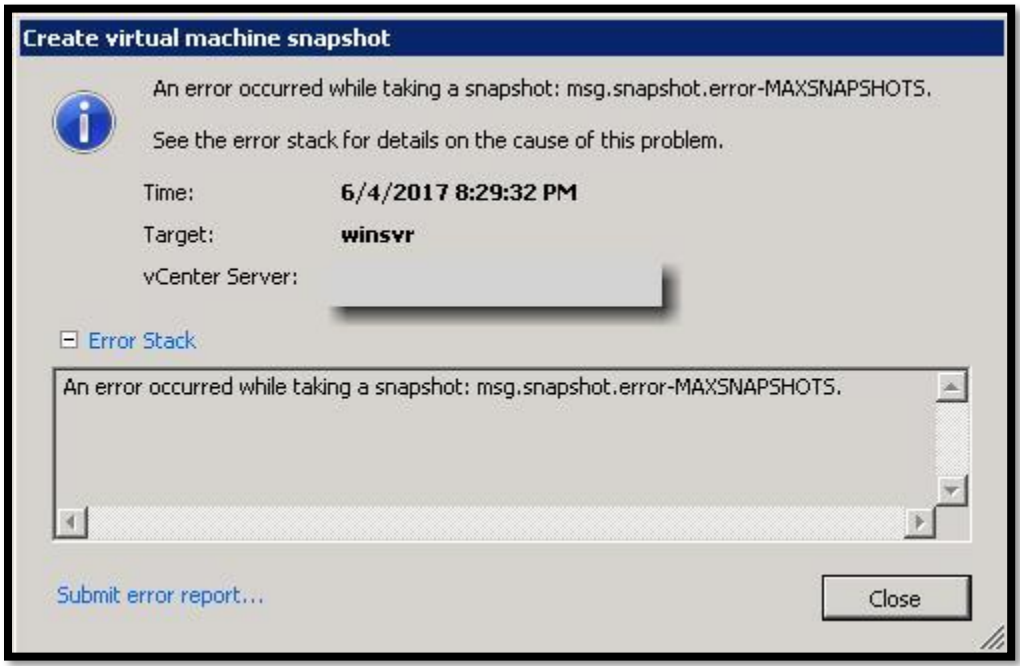

So we are clear that we are able to control the maximum number of VMware snapshots per virtual machine using this advanced parameter.

## 10.3 Change default VMware Snapshot Location

<span id="page-41-0"></span>In ESXi 5.0 and later, virtual disk redolog (-delta.vmdk) files for snapshots are placed in the same directory as the parent virtual disk (.vmdk) file. There are some situations like your **VMFS** [datastore](http://www.vmwarearena.com/report-datastore-free-space-percentage/) don't have enough storage to accommodate the **VM Snapshot** or you may not able to power on the VM due to insufficient space to hold your Swap file in the *VMFS datastore*. You may need to change the default location of your **VM snapshot** and point it to the different

datastore, where it has enough space to store your snapshot related files (virtual disk redolog ( delta.vmdk). [Specifying the working directory for the virtual machine](http://www.vmwarearena.com/vm-snapshot-how-to-change-default-vmware-snapshot-location-in-esxi-6/) will ensure that subsequently created VM snapshots cause new virtual disk redolog (-delta.vmdk) files to be created in the defined datastore.

We need to make the advanced configuration entry in.VMX file of your virtual machine. I have written detailed article to [change the default snapshot location.](http://www.vmwarearena.com/vm-snapshot-how-to-change-default-vmware-snapshot-location-in-esxi-6/)

## <span id="page-42-1"></span><span id="page-42-0"></span>**11 Monitor & Report VMware Machine Snapshots**

## 11.1 Creating a vCenter Alarm to Monitor VMware Snapshot Usage

In a production environment, it is necessary to monitor and report the virtual machine snapshots usage information. I will explain the procedure the configure the *vCenter Server* alarm to monitor the usage of VMware Snapshot and what actions need to perform when a particular alarm is triggered. Let's see the step by step procedure how to configure vCenter alarm for snapshot usage.

To Configure vCenter Alarm ->Login to the vSphere Web Client ->Right-click the object you want to add the alarm -> Navigate to **Alarms** > **New Alarm Definition.**

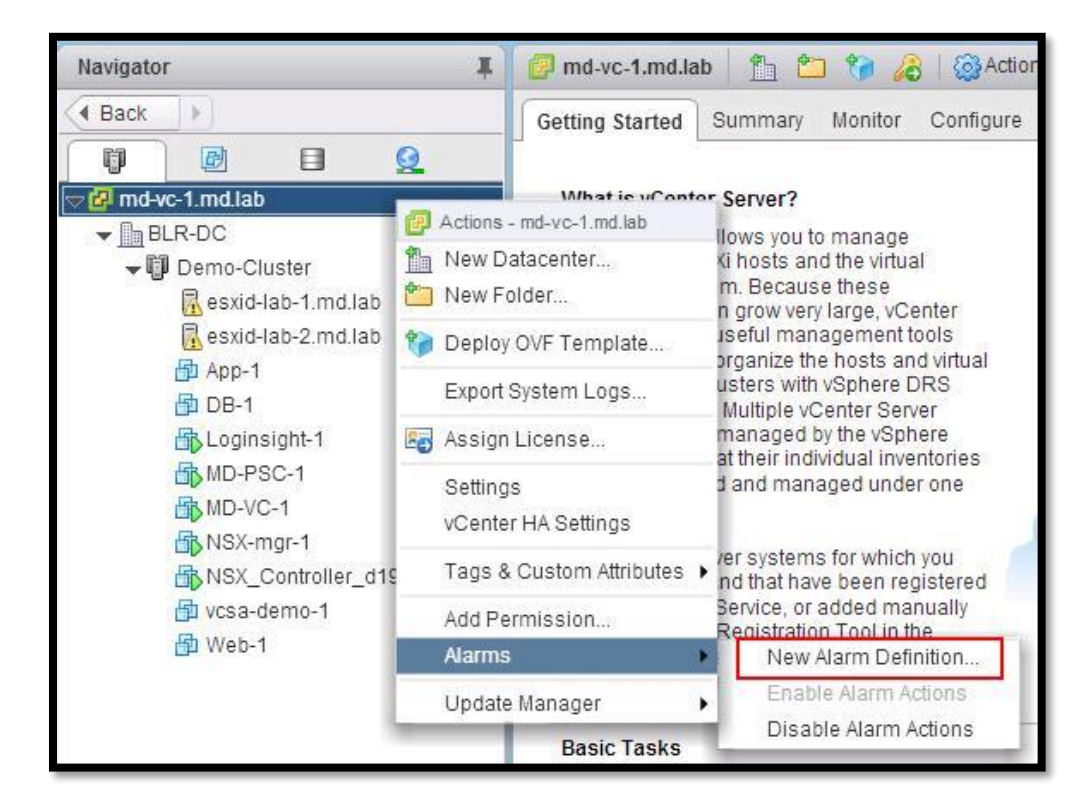

Enter an alarm name and description. Select **Virtual Machines** from the Monitor drop-down. Select "**specific conditions or state, for example, CPU usage"** in the Monitor for an option. Select the checkbox " Enable this alarm" Click on Next.

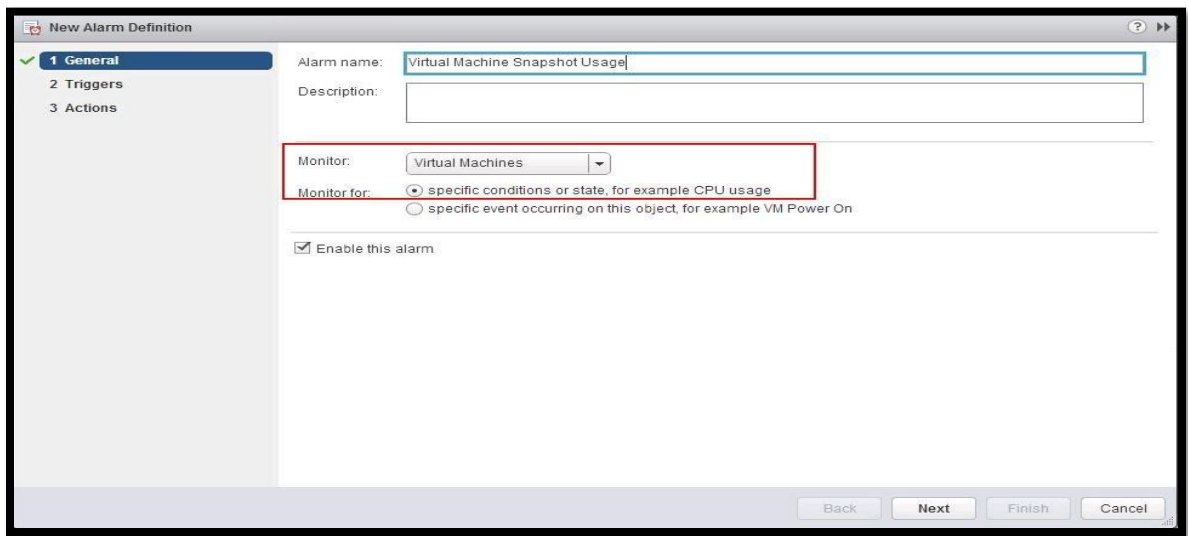

In the **Trigger Type** drop-down, click **VM Snapshot Size (GB)**.

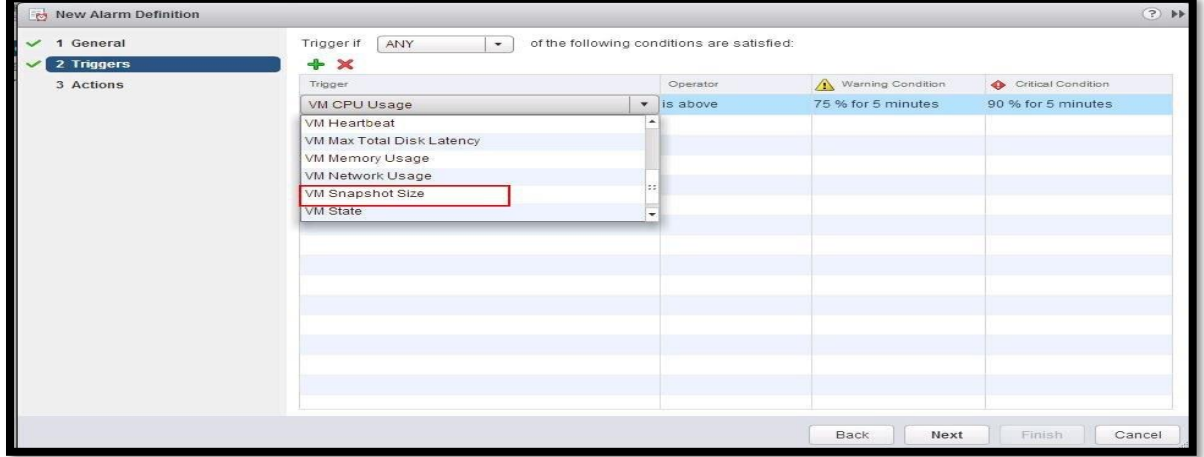

Select "Is above" in the operator and Specify the Size in GB for warning condition and critical condition. Click on Next.

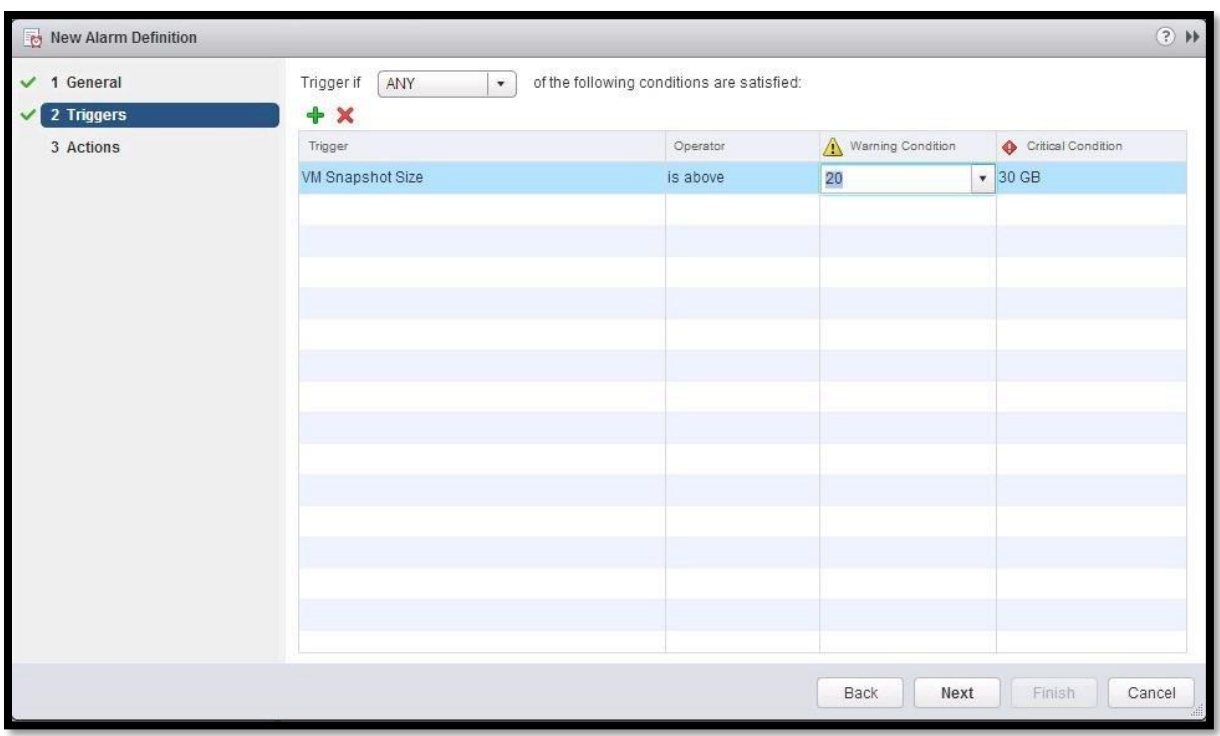

Select the action you want to occur when the alarm is triggered. I am specifying the action to "send a notification email"

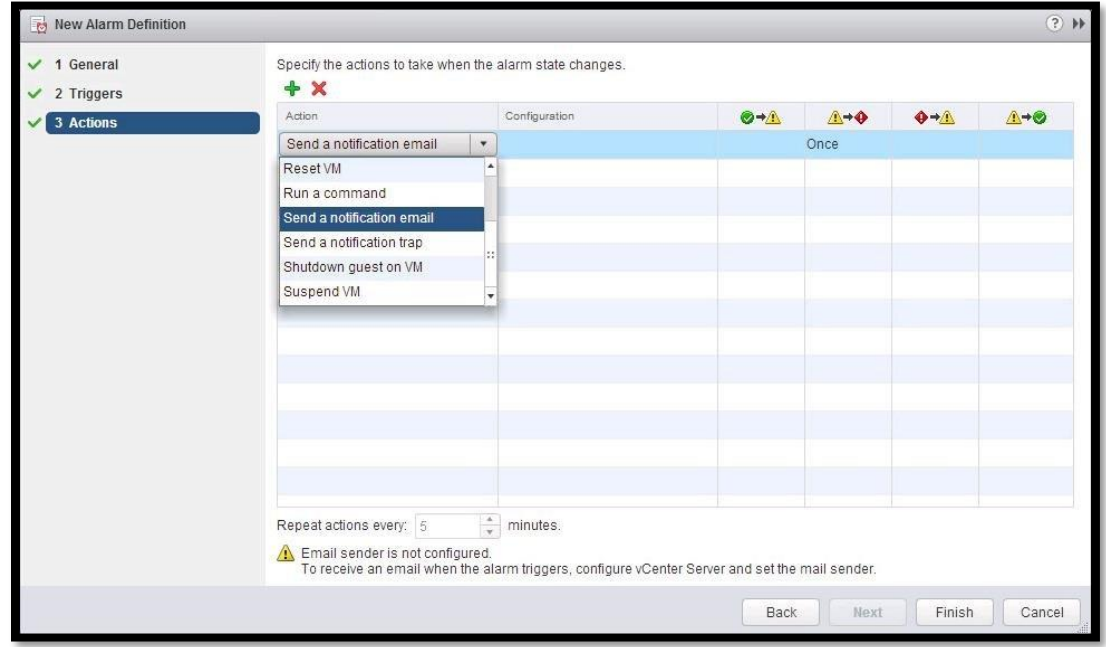

Specify the email address to send a notification email. You can specify the frequency of email for each of the change of alarm condition. Specify the duration of the repeat actions. Click on Finish to complete the alarm configuration.

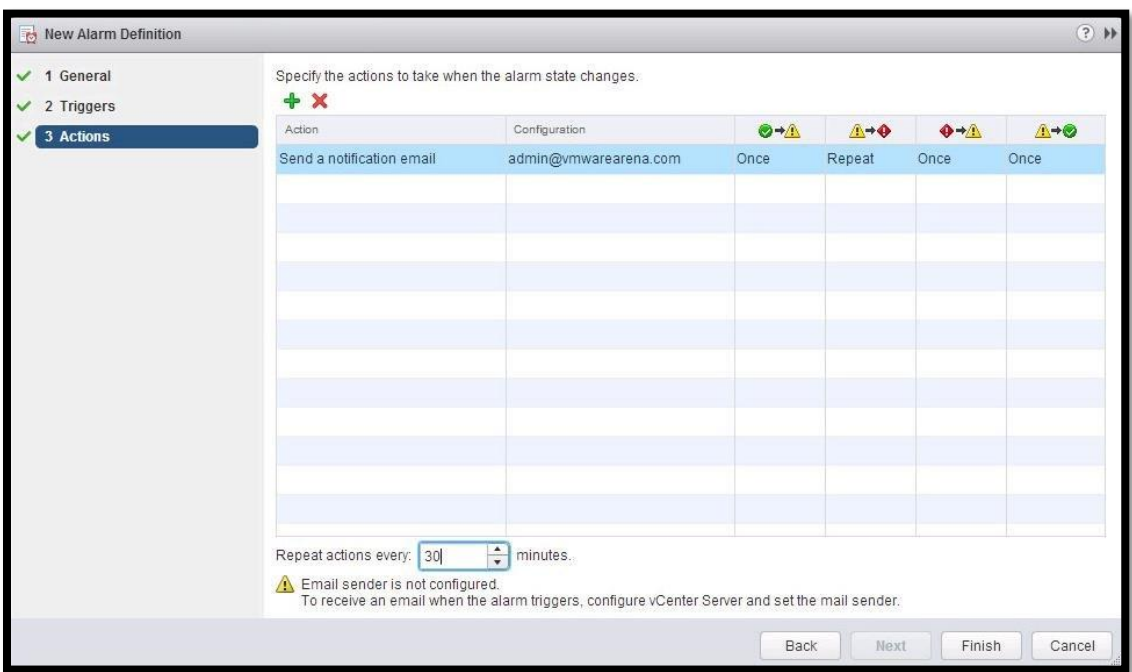

## <span id="page-45-0"></span>11.2 Power CLI Script – Report Virtual Machines with 3 days older VM Snapshots

I have written an excellent article for the [PowerCLI script](http://www.vmwarearena.com/category/powercli-scripts/) which helps us to report the Virtual [Machines with 3 days older VM snapshots](http://www.vmwarearena.com/powercli-script-report-virtual-machines-3-days-older-vm-snapshots/) and export the output in Excel (.CSV) file. It is always recommended not to keep VM snapshots more than 24- 72 hours. The VM snapshot file continues to grow in size when it is retained for a longer period. This can cause the snapshot storage location to run out of space and impact the system performance. This **PowerCLI script** could be really useful to identify the [Virtual machines with 3 days older snapshot](http://www.vmwarearena.com/powercli-script-report-virtual-machines-3-days-older-vm-snapshots/) and delete them immediately or raise a concern to the respective team for the VMware snapshot deletion before VM snapshots cause outage to your production infrastructure.

The powerCLI script provides an output in CSV file in the below format. It provides the VM information, snapshot name and dates it is created. It reports the virtual machine with snapshots which are older than 3 days. As per VMware best practices, It is not recommended to keep the snapshots more than 24-72 hours. This script helps you to achieve the best practices for VMware Snapshot.

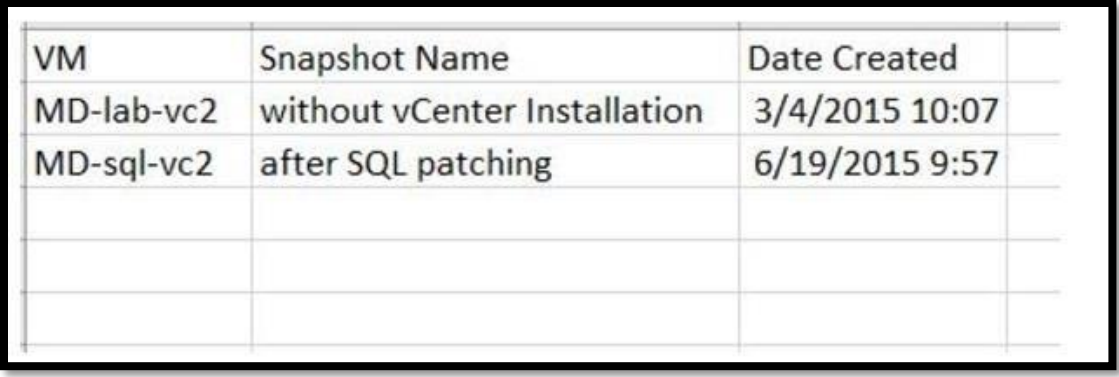

## <span id="page-46-0"></span>**12 Managing VMware Snapshot from Command Line**

vSphere Web Client and vSphere Client were always helpful but we need to also understand how to manage VMware snapshots operation from the ESXi host CLI. In this part, I will explain few of the general snapshot related operations from a command line. All the below operations are based on "vim-cmd". Before performing any operation on the virtual machine, we need to get the vmid of the virtual machine. To get the vmid of the virtual machine, Execute the below command

#### **vim-cmd /vmsvc/getallvms**

It will list the vmid, name of the virtual machine, vmx file location, Guest OS, hardware version and annotation if any. We need to make note of vmid to perform VMware snapshot related operation on that particular virtual machine.

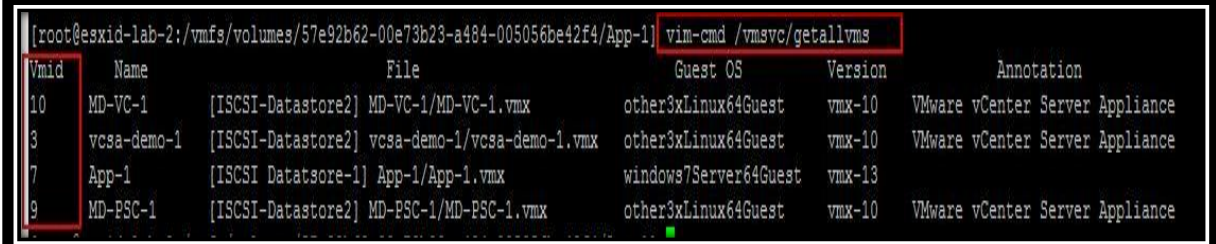

## 12.1 Get Snapshot Details

<span id="page-46-1"></span>To get the VMware snapshot details of the virtual machine, execute the below command:

#### **vim-cmd /vmsvc/snapshot.get vmid**

#### **vim-cmd/vmsvc/snapshot.get 7**

It will list the Snapshot name, Snapshot ID, Snapshot description, Date created on and snapshot state. We need Snapshot ID to any operation related to that snapshot.

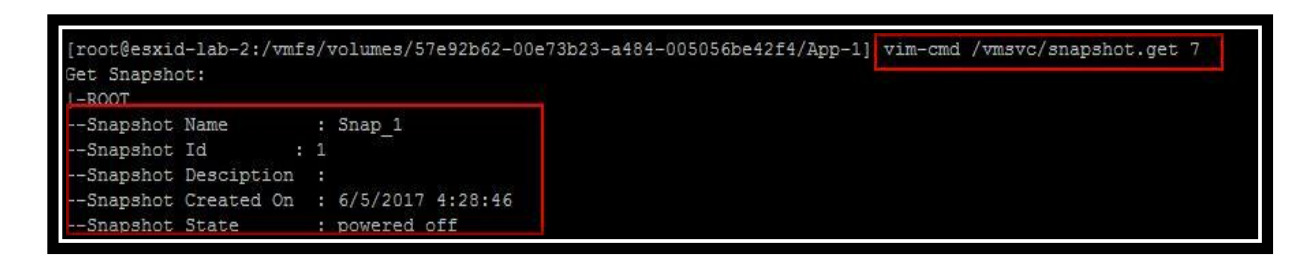

## 12.2 Delete Snapshot

<span id="page-47-0"></span>To delete the snapshot, first get the snapshot details using "snapshot.get" command and note down the snapshot ID. Execute the below command to delete the snapshot called "Snap\_1" and Snapshot ID is "1".

#### **vim-cmd /vmsvc/snapshot.remove VMID snapshotID**

**vim-cmd /vmsvc/snapshot.remove 7 1**

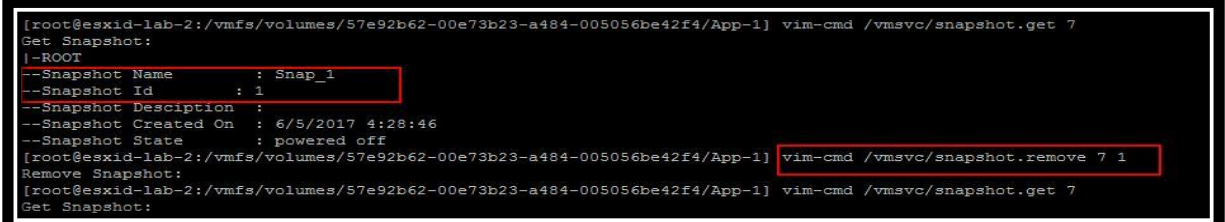

## 12.3 Create Snapshot

<span id="page-47-1"></span>We can create the snapshot from the command line. Below is the command line format. We need to specify the snapshot name, snapshot description to create the snapshot. Optionally you can specify the snapshot option such as include memory snapshot and Quiesce file system. Use the below command to create the snapshot.

**vim-cmd /vmsvc/snapshot.create vmid [snapshotName] [snapshotDescription] [includeMemory] [quiesced]**

**vim-cmd/vmsvc/snapshot.create 7 "snap\_1" "snapbefore patching" 1 1**

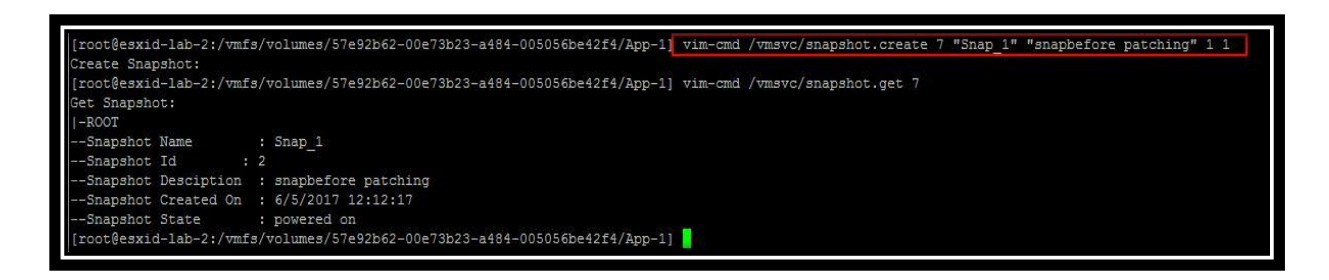

I can also confirm from the vSphere web client that "snap\_1" is created from the above command.

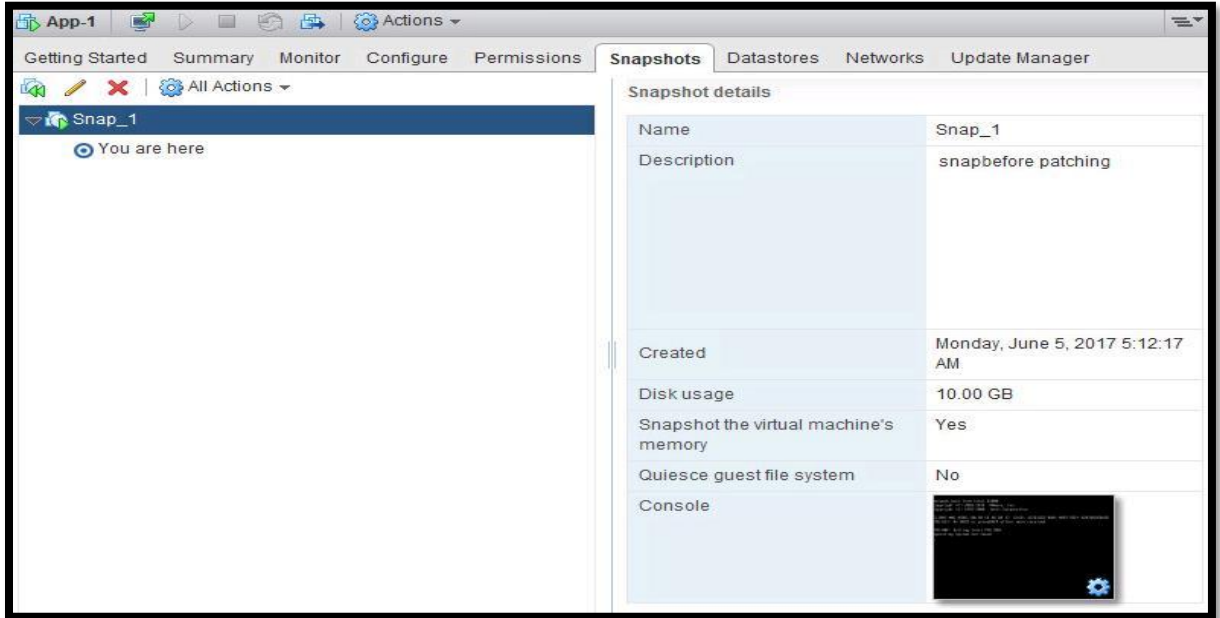

#### 12.4 Revert to Snapshot

<span id="page-48-0"></span>You can also revert to the snapshot from the command line. Execute the below command to revert to the snapshot. You need to specify the vmid snapshot ID and option to suppress the PowerOn of the VM.

#### **vim-cmd vmsvc/snapshot.revert vmid snapshotID suppressPowerOn**

#### **vim-vmd vmsvc/snapsot.revert 7 2 1 or 0**

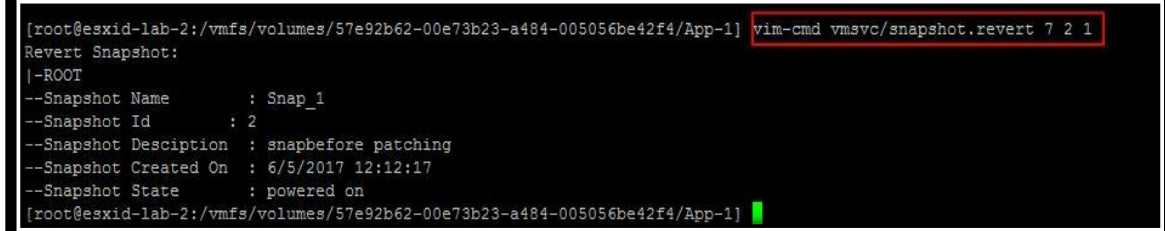

**47 |** P a g e

#### 12.5 Delete All Snapshots

<span id="page-49-0"></span>You can perform the Delete All operation from command line as same as vSphere Web client and vsphere client. Just specify the VMID to delete all the snapshot of the virtual machine. No need to specify any snapshot related information.

#### **vim-cmd /vmsvc/snapshot.removeall vmid**

#### **vim-cmd /vmsvc/snapshot.removeall 7**

That's it. We are done with Delete All option. It consolidates all the snapshot data to the base disk.

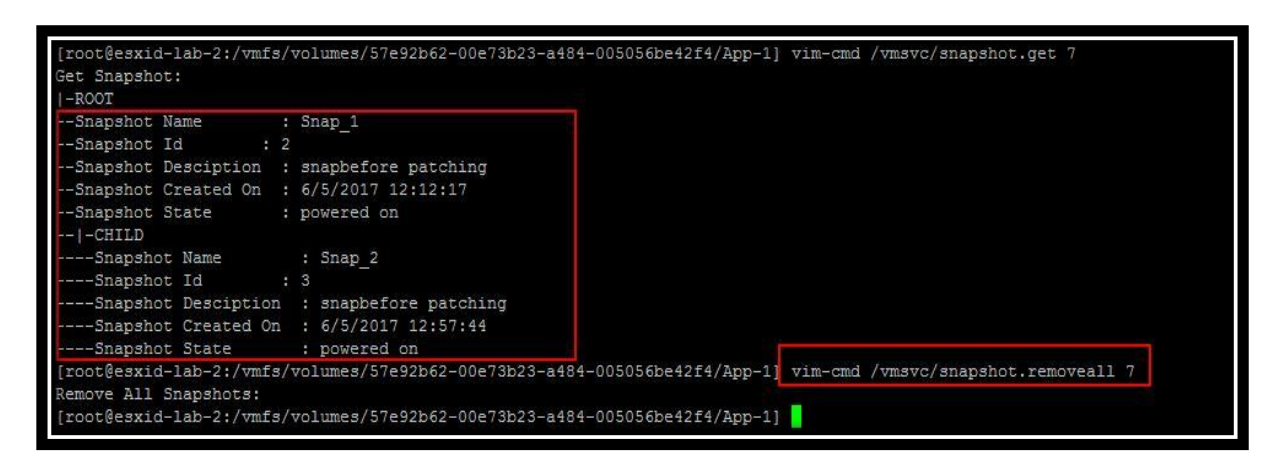

## <span id="page-49-2"></span><span id="page-49-1"></span>**13 What's new with Snapshot in vSphere 6 & vSphere 6.5**

## 13.1 Changes to Consolidation procedure in vSphere 6.0

Prior to [vSphere 6.0,](http://www.vmwarearena.com/category/vsphere-6-0/) Consolidation of virtual machine snapshot will create an additional helper snapshot and all the new I/Os will be redirected to this newly created snapshot. Once all the changes are stored in the snapshot disk have been merged into the base disk, the helper snapshot was also committed. Helper snapshot will also grow considerably during the consolidation operation. If the time to consolidate the helper is within a certain time-frame (12 seconds), the Virtual machine will be stunned and consolidate the helper snapshot into the base disk. If it was outside the acceptable time-frame (12 seconds), then the process will be repeated to create new helper snapshot while consolidation of helper snapshot is happening until the helper could be committed to the base within the acceptable time-frame.

If the Virtual machine has more I/O, This process could never successfully consolidate the snapshot chain and helpers.

In **vSphere 6.0**, VMware introduced a new process for consolidation process which uses the mirror driver (which is same as in the [storage vMotion\)](http://www.vmwarearena.com/vmware-interview-questions-svmotion/). With this mirror driver mechanism, changes to the virtual machine are written to the active VMDK and the base disk (while protecting the written order) during consolidation. Snapshot consolidation will be completed now in 1 pass with minimal or indeed no helper disks. Consolidation duration is dramatically shorter stun time of the virtual machine. There is an excellent article from Cormac Hogan talking about this Consolidation changes in **vSphere 6.0** 

## 13.2 Changes to Snapshot Format on VMFS 6 on vSphere 6.5

<span id="page-50-0"></span>In vSphere 5.5 & [vSphere 6.0](http://www.vmwarearena.com/category/vsphere-6-0/), Snapshots taken on VMDK's larger than 2 TB are Space-Efficient Virtual Disk (SESPARSE) format. No user interaction is required. The redo logs are automatically created as SESPARSE instead of VMFSSPARSE (delta) when the base flat VMDK is larger than 2 TB. VMFS5 uses the VMFSsparse format for virtual disks smaller than 2 TB.

VMFSsparse is implemented on top of VMFS, and I/Os issued to a snapshot VM are processed by the VMFSsparse layer. Technically, VMFSsparse is a redo-log that starts empty, immediately after a VM snapshot is taken. The redo-log grows to the size of its base vmdk, when the entire vmdk is rewritten with new data after the VM snapshotting. This redo-log is just a file in the VMFS datastore. Upon snapshot creation, the base vmdk attached to the VM is changed to the newly created sparse vmdk. This is nothing but the Delta files.

From **vSphere 6.5**, SEsparse is a default format for all delta disks on the VMFS6 datastores. If you have VMFS 5 datastore on ESXi 6.5 hosts, Still it will be VMFSsparse (delta files). SEsparse is a format similar to VMFSsparse with some enhancements. This format is space efficient and supports space reclamation. With space reclamation, blocks that are deleted by the guest OS are marked and commands are issued to the SEsparse layer in the hypervisor to unmap those blocks. This helps to reclaim space allocated by SEsparse once the guest operating system has deleted that data.

When I create the Snapshot of the Virtual machine "vcsa-demo-1" which is running on ESXi 6.5 and VMFS 6, You can notice that delta disk format is "VMname-000001-sesparse.vmdk". I cannot find any delta disk with "vmname-000001-delta.vmdk"

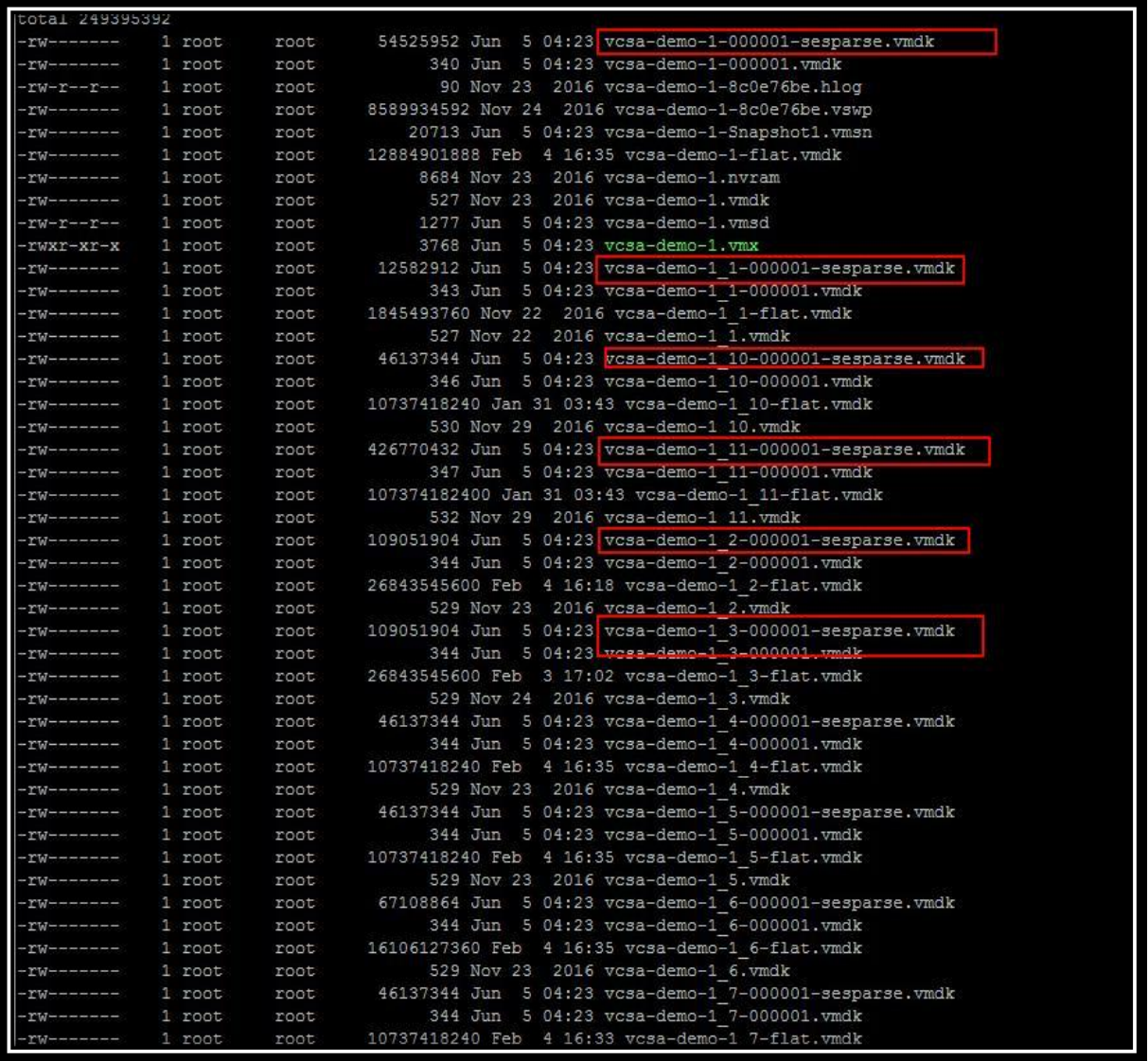

I took the snapshot of the virtual machine "App-1" which is running on ESXi 6.5 but on datastore with VMFS 5. It has delta file with the format "vmname-000001-delta.vmdk". For sparse, We need to have VMFS 6 datastore even running on ESXi 6.5

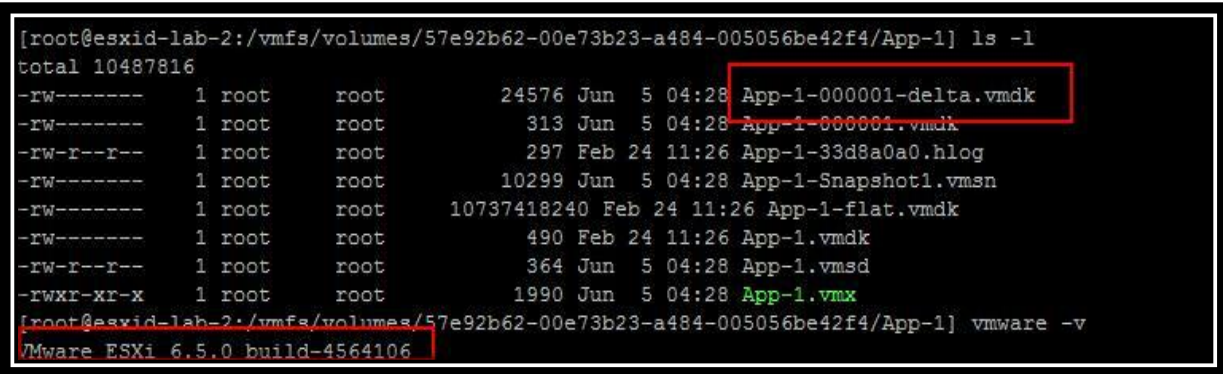

## <span id="page-52-0"></span>13.3 Storage vMotion of VM with Snapshot from VMFS 5 to VMFS 6 **Datastore**

I took the snapshot of the virtual machine "App-1" which is running on ESXi 6.5 but on datastore with VMFS 5. It has delta file with the format "vmname-000001-delta.vmdk"

|                                                                                                    | total 10487816 | 1 root |      | 24576 Jun 5 04:28 App-1-000001-delta.vmdk                                            |
|----------------------------------------------------------------------------------------------------|----------------|--------|------|--------------------------------------------------------------------------------------|
| $\begin{tabular}{l} $ \begin{tabular}{l} \bf - & $\bf -$ & $\bf 0$ & $\bf 0$ & $\bf 0$ & $\bf 0$ & $\bf 0$ & $\bf 0$ & $\bf 0$ \\ \bf 0$ & $\bf 0$ & $\bf 0$ & $\bf 0$ & $\bf 0$ & $\bf 0$ & $\bf 0$ & $\bf 0$ \\ \bf 0$ & $\bf 0$ & $\bf 0$ & $\bf 0$ & $\bf 0$ & $\bf 0$ & $\bf 0$ & $\bf 0$ \\ \bf 0$ & $\bf 0$ & $\bf 0$ & $\bf 0$ & $\bf 0$ & $\bf 0$ & $\bf 0$ & $\bf 0$ & $\bf 0$ \\ \bf$ |                |        | root |                                                                                      |
| $-10$ M $-$ m and an an an an and                                                                                                    |                | 1 root | root | 313 Jun 5 04:28 App-1-000001. vmdk                                                   |
| $-rw-r--r--1$ root                                                                                                    |                |        | root | 297 Feb 24 11:26 App-1-33d8a0a0.hlog                                                 |
| $-1.0 - 0.0 - 0.0 - 0.0 - 0.0 - 0.0$                                                                                                    |                | 1 root | root | 10299 Jun 5 04:28 App-1-Snapshot1.vmsn                                               |
|                                                                                                    |                | 1 root | root | 10737418240 Feb 24 11:26 App-1-flat.vmdk                                             |
| $-W$ $-$ - $-W$ - $-$                                                                                                    |                | 1 root | root | 490 Feb 24 11:26 App-1.vmdk                                                          |
| $-17M-12=-12$                                                                                                    |                | 1 root | root | 364 Jun 5 04:28 App-1.vmsd                                                           |
| -rwxr-xr-x                                                                                                    |                | 1 root | root | 1990 Jun 5 04:28 App-1. Vmx                                                          |
|                                                                                                    |                |        |      | Iroot@esvid-lah-2./wmfs/wolumes/57e92b62-00e73b23-a484-005056be42f4/App-1] vmware -v |

VM "App-1" is running on the Datastore with VMFS 5.

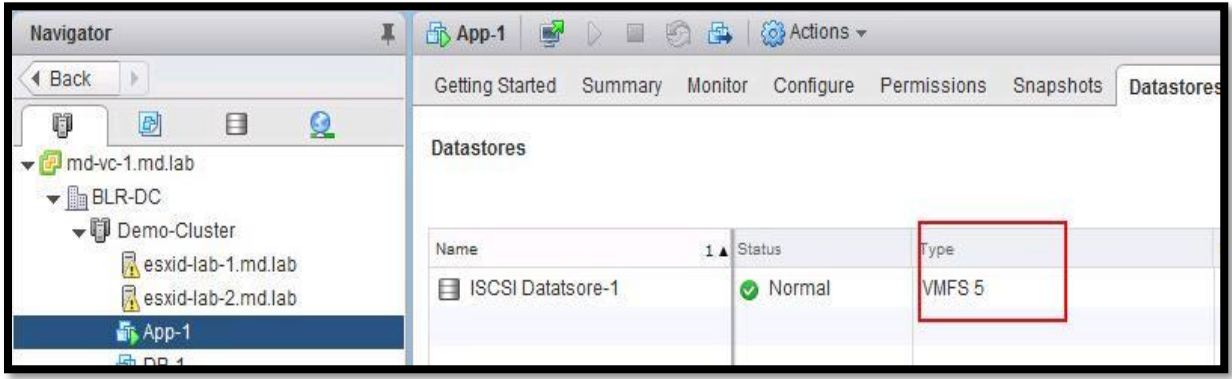

Let's migrate the VM with a snapshot from VMFS 5 to VMFS 6 datastore.

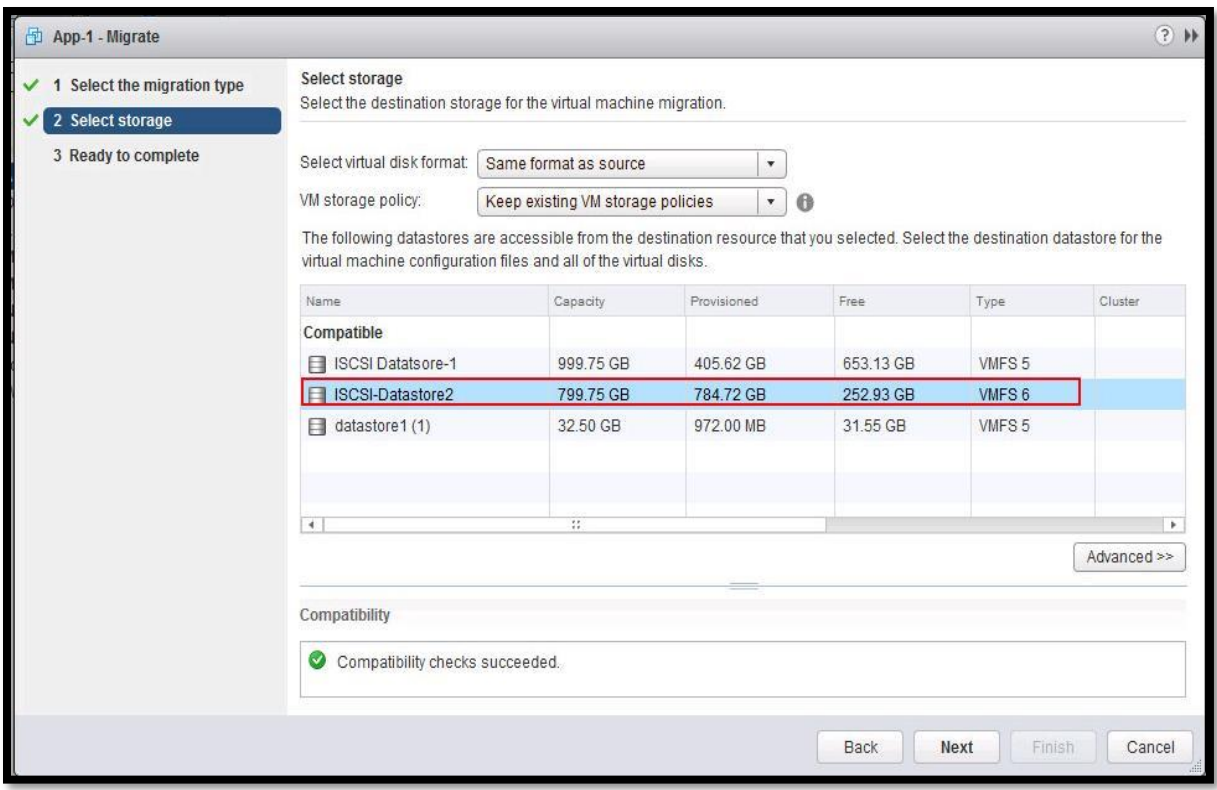

Storage vMotion of the virtual machine "App-1" is completed.

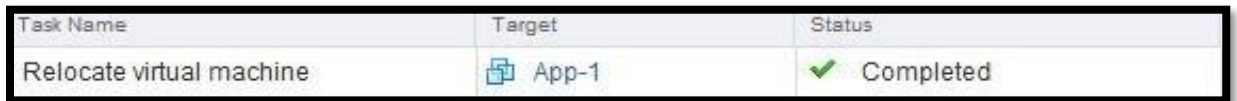

Virtual machine with snapshot is running on VMFS 6

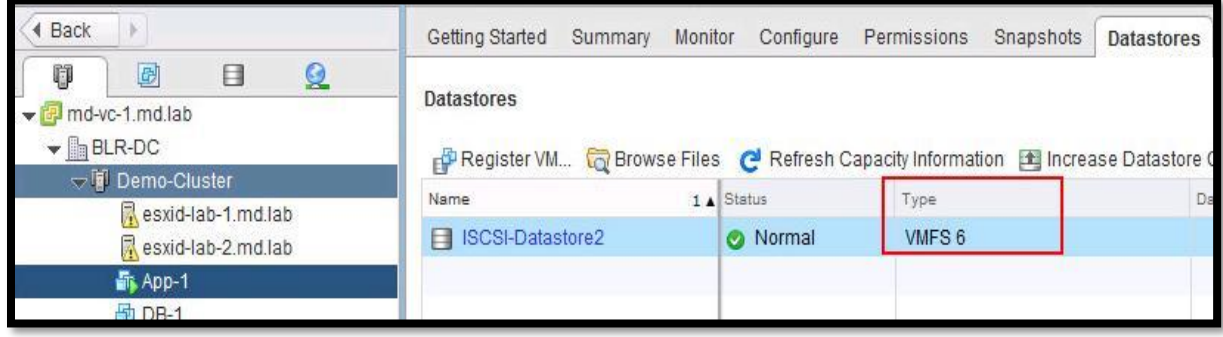

Prior to Storage vMotion to VMFS 6 datastore, delta files was in VMFSsparse format (VMname-000001-delta.VMDK). After Storage vMotion to VMFS 6 datastore, delta file is changed to SEsparse (VMname-000001-sesparse.VMDK)

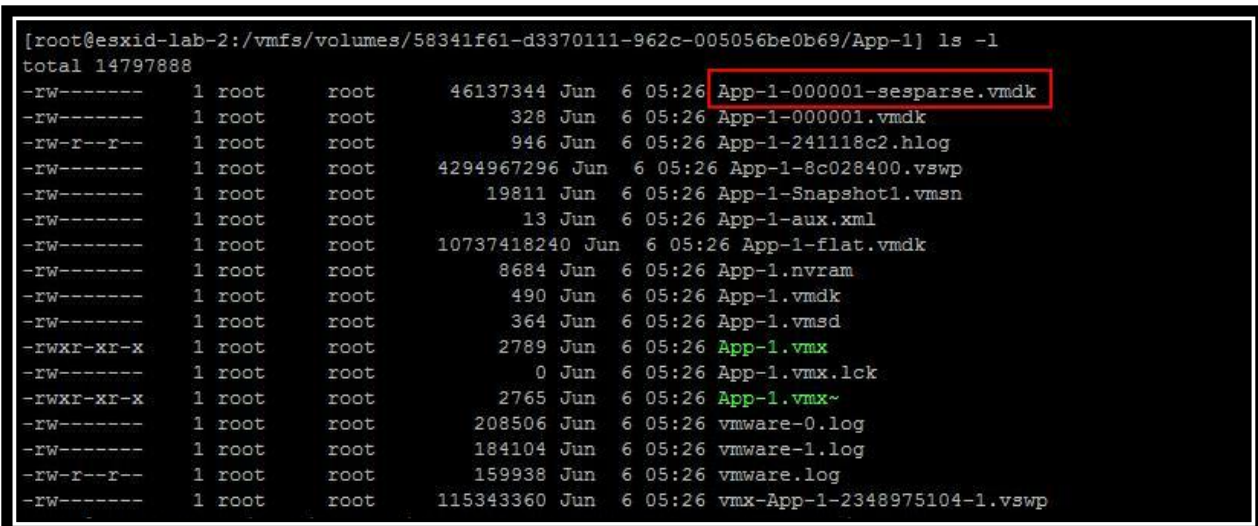

Similar to that, When a VM with a vmdk of the size smaller than 2 TB is migrated to VMFS5, the snapshot format changes to VMFSsparse. You cannot mix VMFSsparse redo-logs with SEsparse redo-logs in the same hierarchy.

We are reaching the end to this deep dive eBook to master VMware Snapshot. I hope that I have covered almost all aspects of VMware Snapshots and its terminologies and will update the eBook regularly if any new changes to VMware Snapshot. I hope this is informative for you. Thanks for Reading!!!. Be social and share it with social media, if you feel worth sharing it.

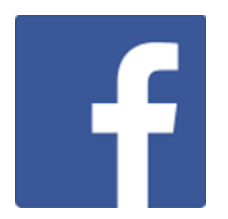

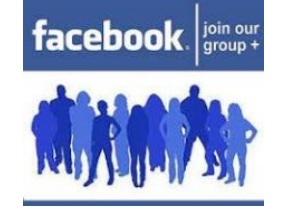

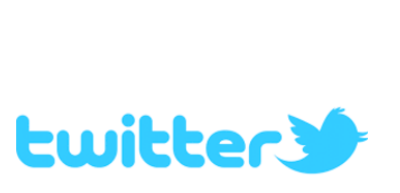

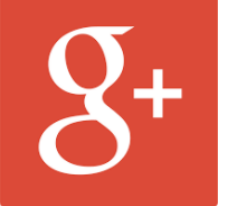

Like our Page Join our Group Follow Me on twitter Google Plus